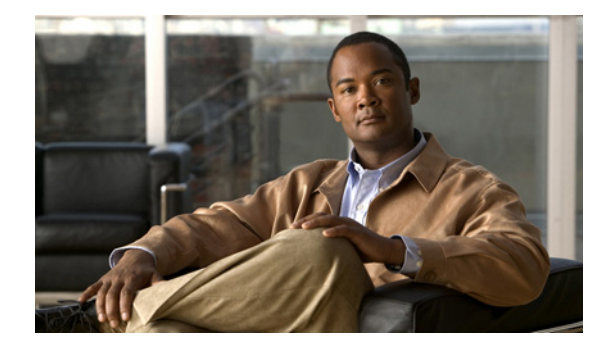

# **Deployment Guide: Cisco Guest Access Using the Cisco Wireless LAN Controller, Release 4.0**

**Last revised: February 1, 2008**

# **Contents**

- ["Overview" section on page 1](#page-0-0)
- ["Configuring Guest Access on the Cisco Wireless LAN Controller" section on page 2](#page-1-0)
- ["Creating Guest Access Accounts" section on page 11](#page-10-0)
- ["Web Authentication Process" section on page 17](#page-16-0)
- ["Troubleshooting" section on page 42](#page-41-0)
- ["Related Documentation" section on page 51](#page-50-0)

# <span id="page-0-0"></span>**Overview**

Today, leading companies are faced with providing network access for their customers, partners, vendors, contractors and other visitors. This expanded network access enables higher productivity, improved collaboration, and better service; however, it necessitates that a guest access policy be established to address increased network usage and security issues.

By implementing a broad-based solution to guest access, companies can control network access, eliminate ad hoc IT support requirements, track guest network usage and securely separate guest traffic from internal resources.

The need for guest access has evolved as the needs of guests have evolved. Today, with laptops, networked applications, and digital phone lines, a visiting guest is disempowered without continued access to these technologies.

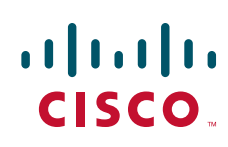

Guest networks are network connections provided by an enterprise to enable their guests to gain access to the Internet, and the guests' own enterprise without compromising the security of the host enterprise. The main technical requirements for a complete guest access solution are outlined below:

- **•** Complete integration into the enterprise network and its resources
- **•** Logical separation (segmentation) of guest traffic from internal enterprise traffic
- **•** Secure VPN connections to guests' own corporate networks
- **•** Authentication and login capabilities

In this document, we have included various scenarios where the Cisco Wireless LAN Controller can be used to deploy a guest access solution over the corporate network.

# **Terms and Acronyms**

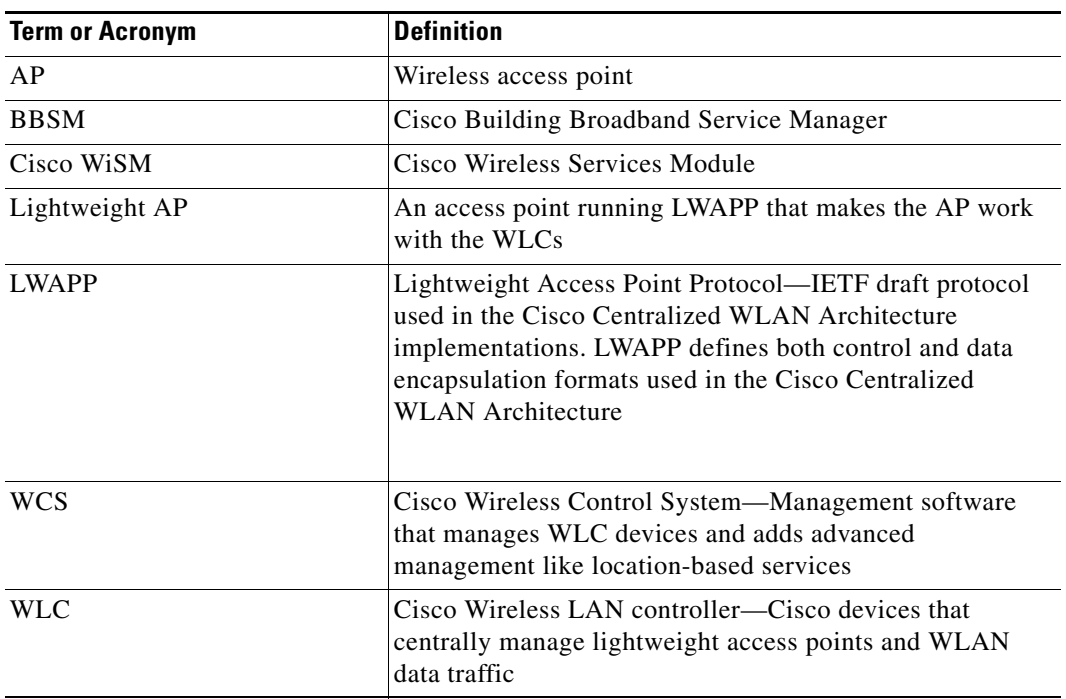

#### *Table 1 Key Terms Used in this Deployment Guide*

# <span id="page-1-0"></span>**Configuring Guest Access on the Cisco Wireless LAN Controller**

An existing enterprise wired and wireless network infrastructure can be used to implement a wireless guest network. No separate, overlay network is required to support guest access.

Therefore, the overall implementation and maintenance costs of a guest network are greatly reduced.

To successfully implement a guest network on an existing wired or wireless network, the following critical elements are required:

• A dedicated guest SSID/WLAN – Required implementation within all wireless networks in which guest access is needed.

- **•** Guest traffic segregation or path isolation To restrict guest user traffic to distinct, independent logical traffic paths within a shared physical network infrastructure.
- Access Control To identify any user or device that logs onto the network for assignment to appropriate groups by employing an authentication process.
- **•** Guest User Credential Management To support creation of temporary credentials for a guest by an authorized user. This function may reside within an access control platform or a component of AAA or other management system.

# **Initial Configuration**

[Figure 1](#page-3-0) shows an example of basic guest access using the Cisco wireless LAN controller. The configuration shown is applicable for Cisco controller models 2006, 410x, and 440x.

The wireless LAN controller in the remote office is connected to a WAN infrastructure.

- All the interfaces on the wireless LAN controller are mapped to physical port 1 and two WLANs are configured:
	- **–** one for a guest user (SSID *guest*) and
	- **–** one for EAP authentication (SSID *secure*).
- **•** Dynamic VLAN interfaces are created for the guest SSID (VLAN 60) and the secure EAP SSID (VLAN 30).
- **•** The management and access point (AP) manager interfaces are configured to use VLAN 50.
- **•** All network services (AAA, DHCP, and DNS) are configured on VLAN 1.
- **•** All access points will be connected to VLAN 50.

#### <span id="page-3-0"></span>*Figure 1 Configuration Example - Remote Office*

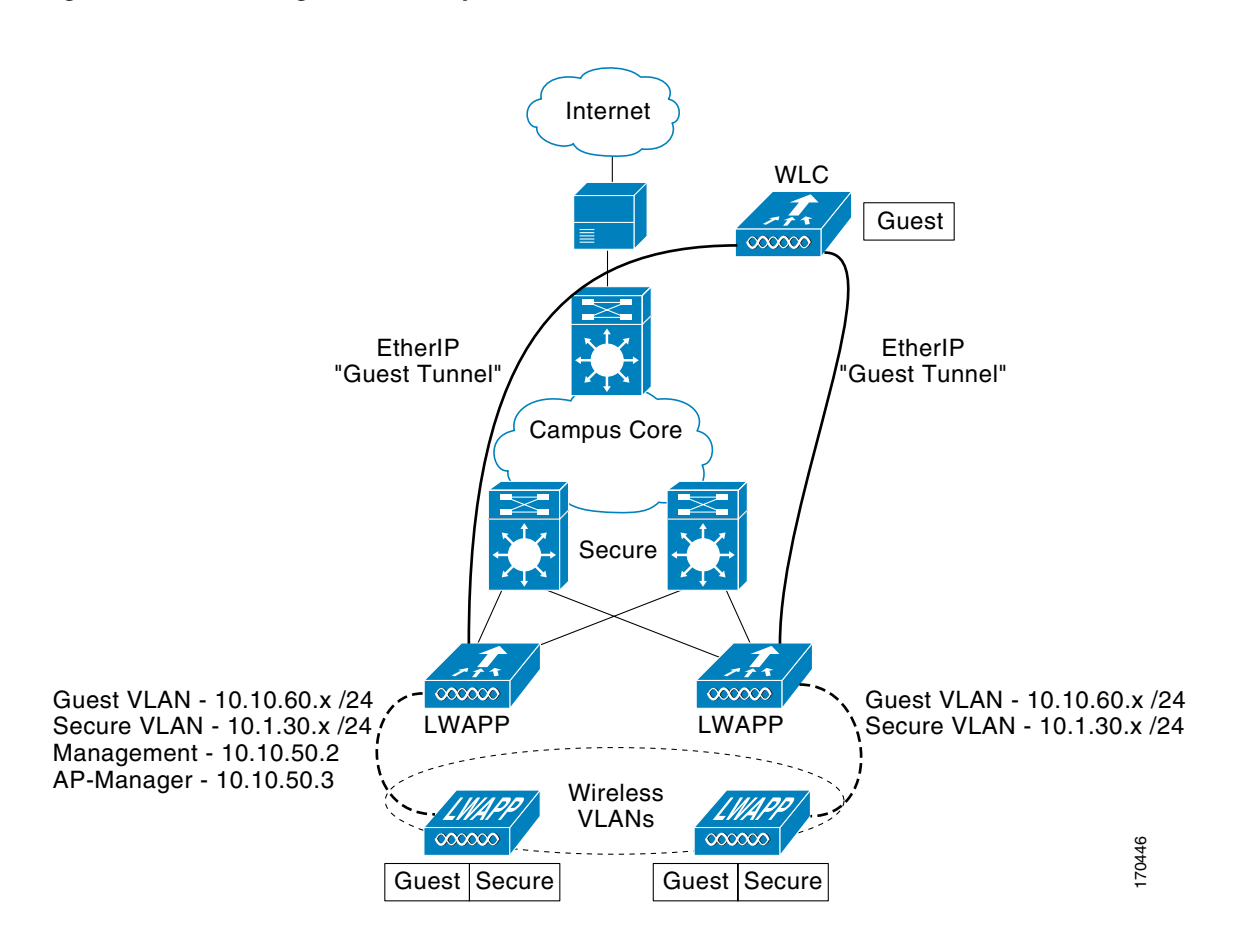

## **Connecting to the Neighbor Switch**

The WLC is connected to the neighboring Catalyst 3750 switch using only 1 port. The neighbor switch port is configured as an 802.1Q trunk, and only the appropriate VLANs in this case, specifically VLANs 30, 50 and 60 are allowed. The AP-Manager and Management interfaces are members of VLAN 50 which in this example is configured as the native VLAN in the trunk interface.

The 802.1Q switchport command-line interface (CLI) configuration is as follows:

```
 interface GigabitEthernet1/1
 description Trunk Port to Cisco WLC
 switchport trunk encapsulation dot1q
 switchport trunk native vlan 50
 switchport trunk allowed vlan 30,50,60
 switchport mode trunk
no ip address
```
## **Configuring the Cisco Wireless LAN Controller**

The initial configuration of the Cisco wireless LAN controller is done through a console cable connected to the controller. The administrator can configure the system using the Configuration Wizard available on the console port.

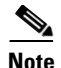

**Note** After the initial configuration, the administrator can configure the Cisco wireless LAN controller using the controller command-line interface (CLI) or the controller GUI.

The Configuration Wizard is used to configure a number of items as seen in the script example below. Some of the items configured during this process include: the system name, Cisco wireless LAN controller (WLC) administrative user credentials, the Management interface, AP Manager, virtual interfaces, the mobility group name, one SSID, and a RADIUS server.

```
Welcome to the Cisco Wizard Configuration Tool
Use the '-' character to backup
System Name [Cisco_33:1c:c0]: 
Enter Administrative User Name (24 characters max): admin
Enter Administrative Password (24 characters max): *****
Management Interface IP Address: 10.10.50.2
Management Interface Netmask: 255.255.255.0
Management Interface Default Router: 10.10.50.1
Management Interface VLAN Identifier (0 = untagged): 
Management Interface Port Num [1 to 4]: 1
Management Interface DHCP Server IP Address: 10.1.1.11
AP Manager Interface IP Address: 10.10.50.3
AP-Manager is on Management subnet, using same values
AP Manager Interface DHCP Server (10.1.1.11): 
Virtual Gateway IP Address: 1.1.1.1
Mobility/RF Group Name: mobile-1
Network Name (SSID): guest
Allow Static IP Addresses [YES][no]: no
Configure a RADIUS Server now? [YES][no]: YES
Enter the RADIUS Server's Address: 10.1.1.11
Enter the RADIUS Server's Port [1812]: 
Enter the RADIUS Server's Secret: cisco
Enter Country Code (enter 'help' for a list of countries) [US]: US
Enable 802.11b Network [YES][no]: YES
Enable 802.11a Network [YES][no]: YES
Enable 802.11g Network [YES][no]: YES
Enable Auto-RF [YES][no]: YES
Configuration saved!
Resetting system with new configuration....
```
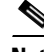

**Note** During initial setup, the VLAN for the Management interface is untagged because it corresponds to the native VLAN on the switch trunk port. By default, an untagged VLAN is assigned the value of zero (0) but this value may not correspond to the VLAN number on the switch port. In the example in this document, the switch port's Native VLAN is VLAN 50, but on the Cisco wireless LAN controller, the Management interface is assigned to VLAN 0. The default values for all other options are accepted as assigned and noted above in the Configuration Wizard script.

## <span id="page-4-0"></span>**Modifying the VLAN Interfaces for the Guest and Secure (Employee) VLAN**

The guest VLAN and the employee (secure) VLAN must be modified from the configuration initially assigned during the configuration wizard process.

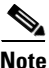

**Note** All configuration of the controller from this point forward is done using a web management interface.

 $\mathbf{I}$ 

To modify the guest and employee (secure) VLAN interfaces, follow these steps:

**Step 1** Open an Internet Explorer browser window (only Internet Explorer is supported) and point it at the Management interface IP address. Only HTTPS is on by default, so the URL should be *https://<management\_IP>*.

The window seen in [Figure 2](#page-6-0) appears.

- **Step 2** In the web interface of the wireless LAN controller (WLC), choose **Controller > Interfaces.**
- **Step 3** Click **New...** to create a dynamic VLAN interface for the guest SSID.

In the window that appears ([Figure 3](#page-6-1)), enter a name in the Interface Name field and assign a value to the VLAN ID field. For this example, we entered *guest-vlan* and *60*, respectively.

- **Step 4** Click **Apply**.
- **Step 5** In the window that appears ([Figure 4](#page-7-0)), enter the IP address, net mask, and gateway addresses for the VLAN interface.
- **Step 6** Enter the port number of the physical port.
- **Step 7** Enter the IP address for the DHCP server.
- **Step 8** Select the Access Control List, if applicable.
- **Step 9** Click **Apply**. The window seen in [Figure 5](#page-7-1) appears.
- **Step 10** Repeat steps 2 to 9 to create another dynamic interface for the EAP SSID (employee secure VLAN). For this example, we named the VLAN *secure-vlan* with a VLAN ID of *30*.

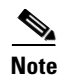

**Note** To view the newly created *guest-VLAN* and *secure-VLAN,* choose **WLANs** from the navigation bar **(**[Figure 5](#page-7-1)**)**.

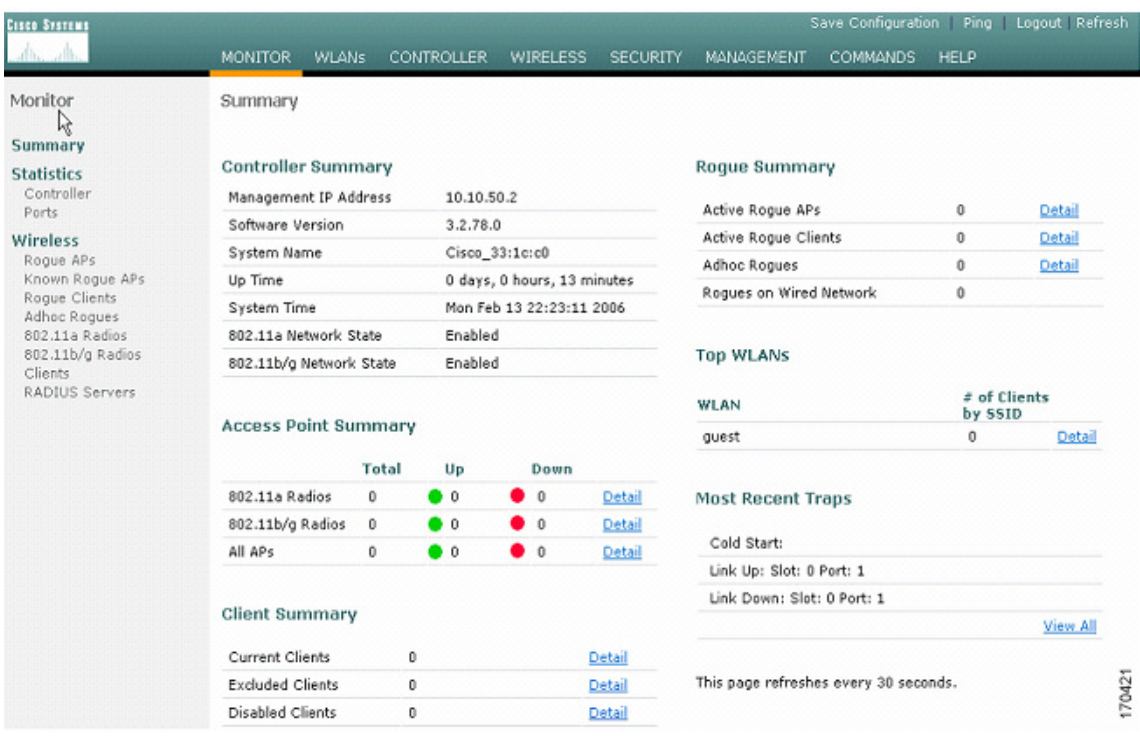

### <span id="page-6-0"></span>*Figure 2 Initial Configuration of the WLC as Created by the Configuration Wizard*

### <span id="page-6-1"></span>*Figure 3 Configuring VLAN Interface for Guest and Secure (Employee) Wireless LAN Access*

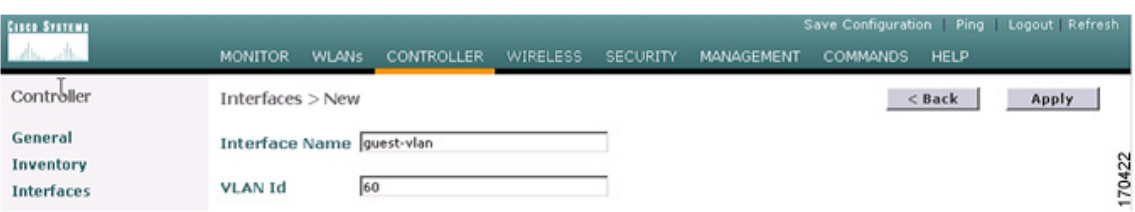

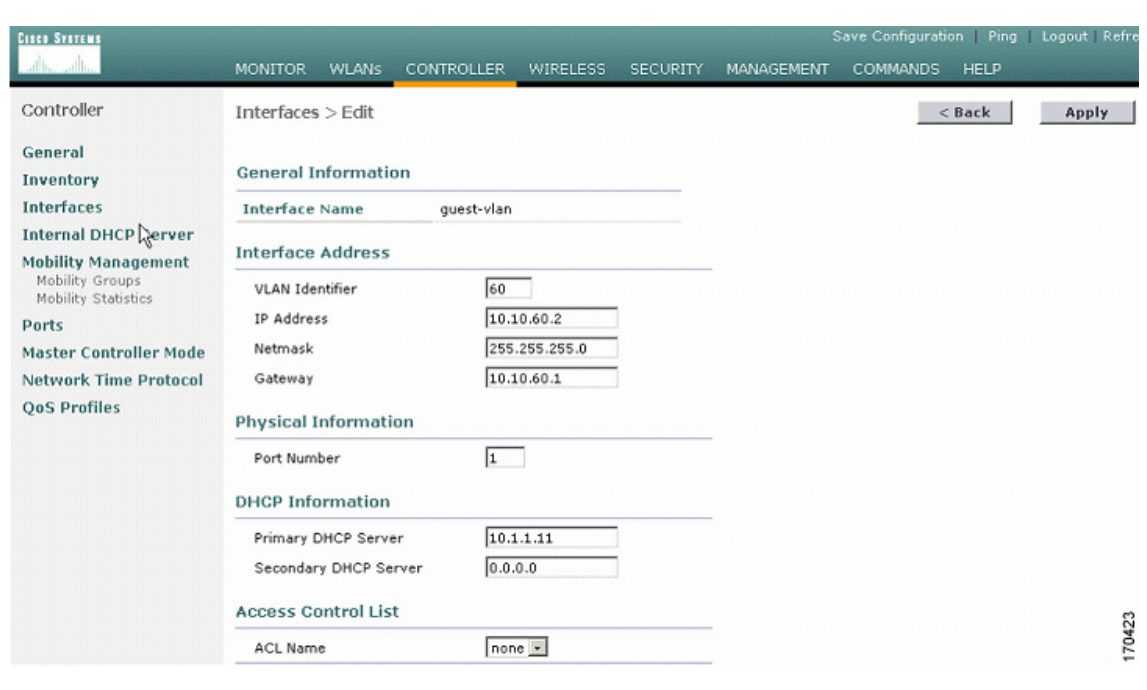

#### <span id="page-7-0"></span>*Figure 4 Entering Configuration Details for the Guest VLAN Interface*

<span id="page-7-1"></span>*Figure 5 Summary Page Showing Guest and Secure VLAN*

| CISCO SPATEMS                                                        |                        |              |                   |                        |                   |                       |                    |             | Save Configuration Ping Logout Refresh |
|----------------------------------------------------------------------|------------------------|--------------|-------------------|------------------------|-------------------|-----------------------|--------------------|-------------|----------------------------------------|
| والمدحالة                                                            | <b>MONITOR</b>         | <b>WLANs</b> | <b>CONTROLLER</b> | <b>WIRELESS</b>        | <b>SECURITY</b>   | <b>MANAGEMENT</b>     | <b>COMMANDS</b>    | <b>HELP</b> |                                        |
| Controller                                                           | Interfaces             |              |                   |                        |                   |                       |                    |             | New                                    |
| General N                                                            | <b>Interface Name</b>  |              |                   | <b>VLAN</b> Identifier | <b>IP Address</b> | <b>Interface Type</b> |                    |             |                                        |
| Inventory                                                            | ap-manager             |              |                   | untagged               | 10.10.50.3        | Static.               | Edit               |             |                                        |
| <b>Interfaces</b>                                                    | guest-vlan             |              | 60                |                        | 10.10.60.2        | Dynamic               | <b>Edit Remove</b> |             |                                        |
| <b>Internal DHCP Server</b>                                          | management             |              |                   | untagged               | 10.10.50.2        | Static                | Edit               |             |                                        |
| <b>Mobility Management</b><br>Mobility Groups<br>Mobility Statistics | secure-vlan<br>virtual |              | 30                |                        | 10.1.30.3         | Dynamic               | <b>Edit Remove</b> |             |                                        |
|                                                                      |                        |              | N/A               |                        | 1.1.1.1           | Static.               | Edit<br>-----      |             | 170550                                 |

# **Modifying the WLAN Instance to Define Security Policies**

After configuring the IP address for the guest and secure VLAN interfaces for the wireless LAN, you can define security polices such as web authentication (a Layer 3 security policy) for the guest and secure (employee) wireless LAN access interfaces.

To define security policies for the VLANs, follow these steps:

- **Step 1** Click **WLANs**. The WLANs summary window appears ([Figure 6](#page-8-0)).
- **Step 2** At the WLANs window ([Figure 6](#page-8-0)), click the **Edit** link next to the **guest WLAN** to access the **WLANs > Edit** page ([Figure 7](#page-8-1)).

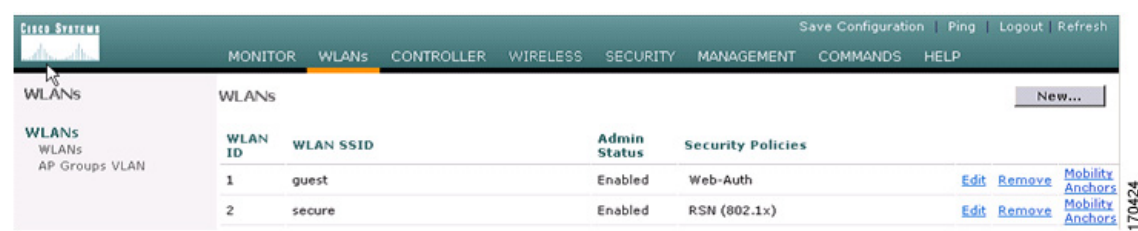

#### <span id="page-8-0"></span>*Figure 6 WLANs Summary Page Showing Existing Defined Wireless LANs*

<span id="page-8-1"></span>*Figure 7 WLANs > Edit Page for the Guest WLAN*

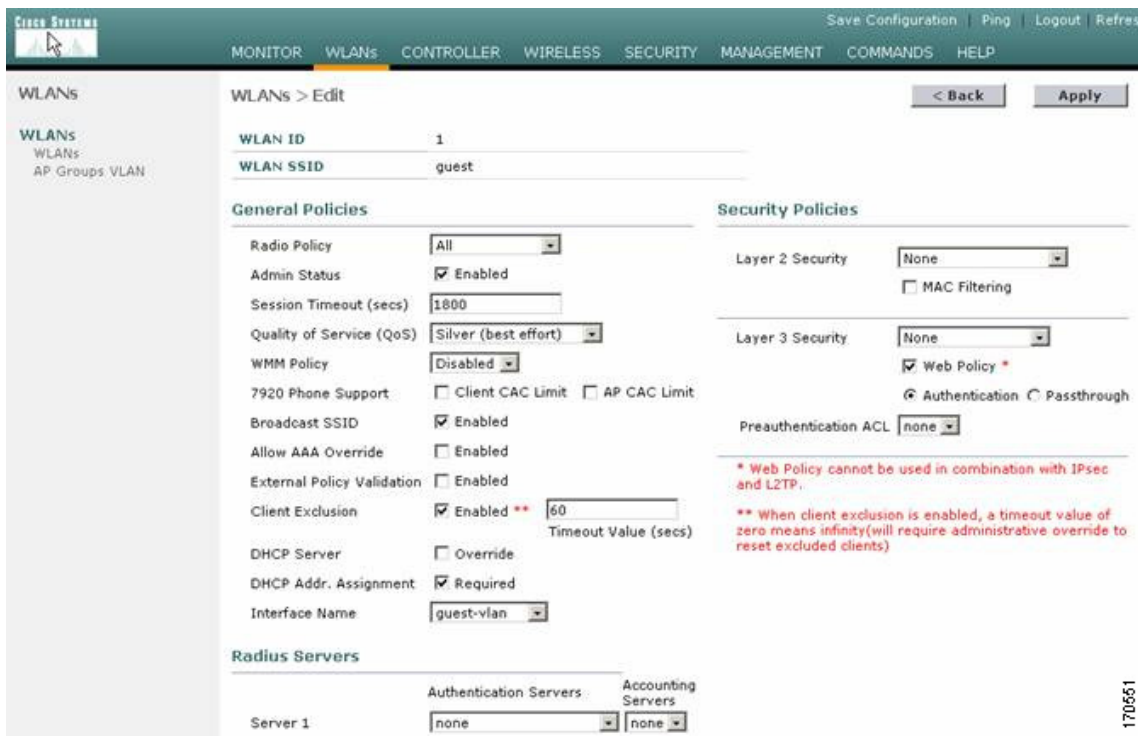

**Step 3** At the **WLANs > Edit** page ([Figure 7\)](#page-8-1), check the **DHCP Addr. Assignment** box.

This enables dynamic IP address assignment.

**Step 4** Select the appropriate **Interface Name** from the drop-down menu.

For this example, the interface for the guest WLAN is *guest-vlan (*assigned in the ["Modifying the VLAN](#page-4-0)  [Interfaces for the Guest and Secure \(Employee\) VLAN" section on page 5](#page-4-0)).

**Step 5** At the Layer 3 Security section, check the **Web Policy** box and select the circle next to **Authentication**.

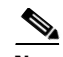

**Note** Menu options for Layer 2 and Layer 3 Security remain as "None."

- **Step 6** Click **Apply** to save edits for the interface on the running configuration of the WLAN switch.
- **Step 7** Choose **WLANs** to verify that the edits are saved ([Figure 8\)](#page-9-0).

For this example, we want to verify that web authentication (Web-Auth), the assigned security policy, is enabled for the guest WLAN.

Save Configuration Ping Logout Refres Cisco Sverem **MONITOR** WLANS CONTROLLER WIRELESS SECURITY MANAGEMENT COMMANDS HELP **WLANs WLANS** New... WLANs WLAN Admin<br>Status **WLAN SSID Security Policies** WLAN ID AP Groups VLAN Edit Remove Enabled  $\mathbf{I}$ quest Web-Auth

<span id="page-9-0"></span>*Figure 8 WLANs Page Verifying Security Policy Assigned to Guest WLAN*

- **Step 8** Choose **WLANs > New** to create a secure (employee) WLAN.
- **Step 9** At the WLANs page, select the **Edit** link next to the newly created secure WLAN.
- **Step 10** At the **WLANs > Edit** page, check the **DHCP Addr. Assignment** box.
- **Step 11** Select *secure-vlan* from the **Interface Name** drop-down menu.
- <span id="page-9-1"></span>**Step 12** From the Layer 2 Security section, select one of the higher security options.

For this example, we chose WPA2 with 802.1x authentication from a RADIUS server.

**Note** If you select WPA2 from the Layer 2 Security menu, you must select the **TKIP and AES** option from the **WPA1/WPA2 Policy** drop-down menu (scroll to bottom of screen) for the feature to work.

**Note** If using a RADIUS server to authenticate, select the appropriate IP address from the **Authentication Server** drop-down menu found under the Radius Servers section. For this example, we need to define this value given our Layer 2 security selection in [Step 12](#page-9-1).

- **Step 13** Click **Apply** to save edits for the interface on the running configuration of the WLAN switch.
- **Step 14** Choose **WLANs** to verify that the edits are saved [\(Figure 9\)](#page-9-2).

<span id="page-9-2"></span>*Figure 9 WLANs Page Verifying Security Policy Assigned to Secure (Employee) WLAN*

| <b>CISCO SYSTEMS</b>  |                |                  |                   |                 |                        |                          | Save Configuration   Ping   Logout   Refresh |             |                    |                                            |
|-----------------------|----------------|------------------|-------------------|-----------------|------------------------|--------------------------|----------------------------------------------|-------------|--------------------|--------------------------------------------|
| diam'r                | <b>MONITOR</b> | <b>WLANS</b>     | <b>CONTROLLER</b> | <b>WIRELESS</b> | <b>SECURITY</b>        | <b>MANAGEMENT</b>        | <b>COMMANDS</b>                              | <b>HELP</b> |                    |                                            |
| WLANS                 | <b>WLANs</b>   |                  |                   |                 |                        |                          |                                              |             |                    | New                                        |
| <b>WLANS</b><br>WLANs | WLAN<br>ID     | <b>WLAN SSID</b> |                   |                 | Admin<br><b>Status</b> | <b>Security Policies</b> |                                              |             |                    |                                            |
| AP Groups VLAN        | ۰              | quest            |                   |                 | Enabled                | Web-Auth                 |                                              |             | <b>Edit Remove</b> | Mobility<br>Anchors<br>Mobility<br>Anchors |
|                       |                |                  |                   |                 |                        |                          |                                              |             |                    |                                            |

# <span id="page-10-0"></span>**Creating Guest Access Accounts**

**If you are using controllers running controller software release 3.2**, see the ["Creating a Guest Access](#page-10-1)  [Account Using the Local Network User Option" section on page 11](#page-10-1).

The Local Network User option allows you to directly add users to the local database of the controller. The local user database is limited to a maximum of 2048 entries and is set to a default value of 512 entries at the **Security > General** page. This database is shared by local management users (including lobby ambassadors), net users (including guest users), MAC filter entries, and disabled clients. Together, all of these types of users cannot exceed the configured database size.

**If you are using controllers running software release 4.0 or greater,** see the["Creating a Guest Access](#page-11-0)  [Account Using the Lobby Ambassador Option" section on page 12.](#page-11-0)

The Lobby Ambassador option is a two-step process. The first step is to create a lobby administrator account, also known as a *lobby ambassador account*. The second step is to create guest accounts when the lobby ambassador is active. The lobby ambassador has limited configuration privileges and only has access to the web pages used to manage the guest accounts. The lobby ambassador can specify the amount of time that the guest user accounts remain active. After the specified time elapses, the guest user accounts expire automatically.

# <span id="page-10-1"></span>**Creating a Guest Access Account Using the Local Network User Option**

You must create a local net user username and password to use when logging in as a Web Authentication client to the wireless LAN.

To create a username and a password, follow these steps:

- **Step 1** Choose **Security > Local Net Users** found under the AAA summary heading.
- **Step 2** On the Local Net Users page, click **New**.

The **Local Net Users > New** page appears ([Figure 10\)](#page-10-2).

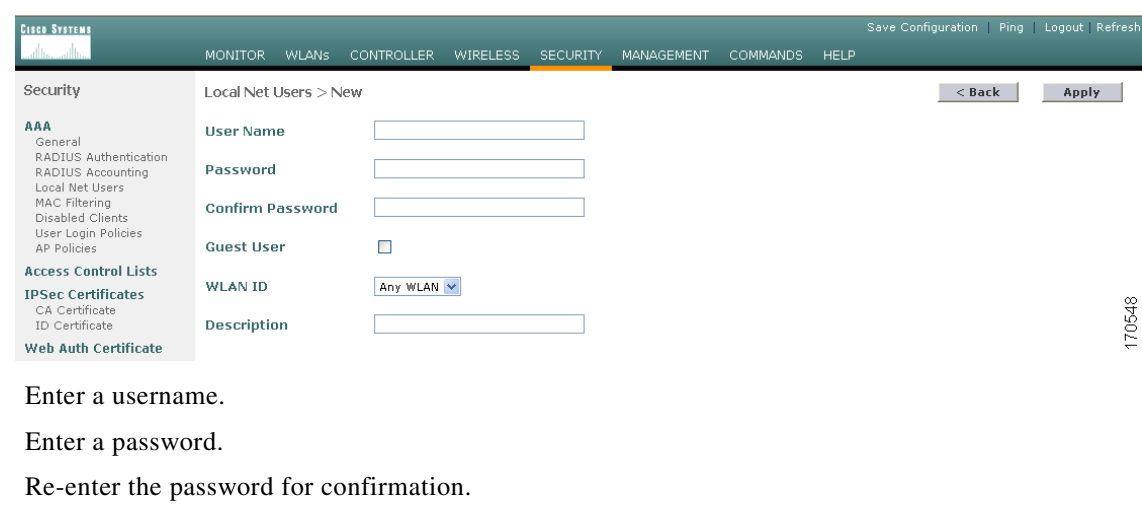

<span id="page-10-2"></span>*Figure 10 Local Net Users > New Page* 

**Step 6** Check the **Guest User** box to enable the local net user account.

**Step 3 Step 4 Step 5** 

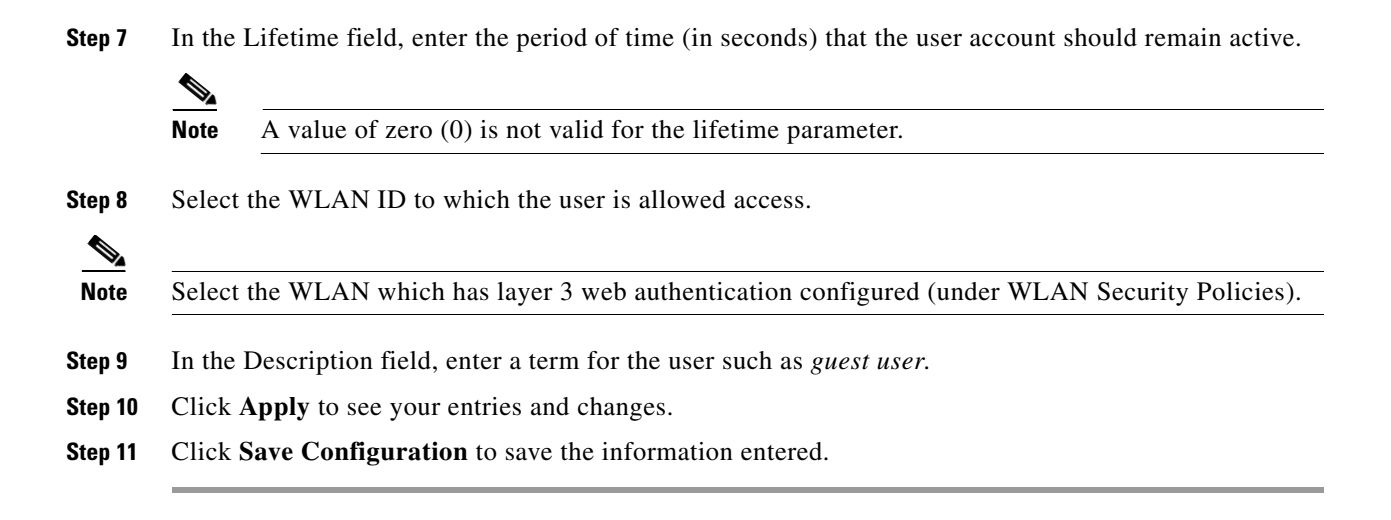

# <span id="page-11-0"></span>**Creating a Guest Access Account Using the Lobby Ambassador Option**

You can create a lobby ambassador account on the controller through either its web interface or the CLI. Examples of both are provided below.

## **Creating a Lobby Ambassador Account Using the Controller Web Interface**

To create a lobby ambassador account on the controller using the web interface, follow these steps:

**Step 1** Click **Management** > **Local Management Users** to access the Local Management Users page ([Figure 11\)](#page-12-0).

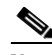

**Note** This page lists the names and access privileges of the local management users.You can click **Remove** to delete any of the user accounts from the controller. However, deleting the default administrative user prohibits both GUI and CLI access to the controller. Therefore, you must create a user with administrative privileges (ReadWrite) before you remove the default user.

a ka

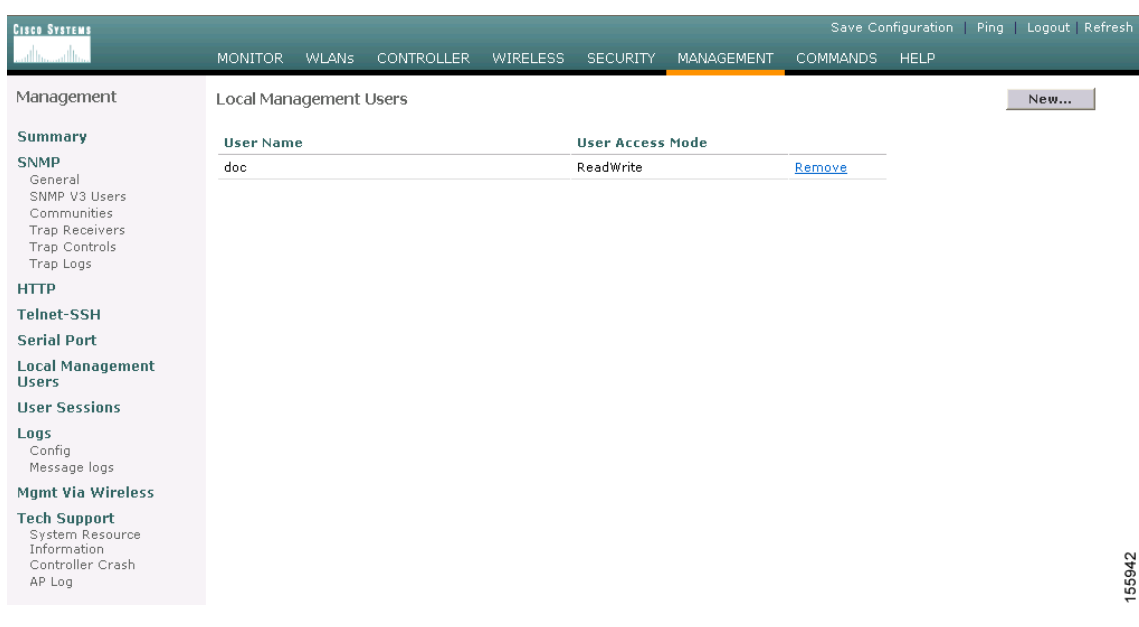

#### <span id="page-12-0"></span>*Figure 11 Local Management Users Page*

#### **Step 2** Click **New**.

The **Local Management Users > New** page appears ([Figure 12](#page-12-1)).

<span id="page-12-1"></span>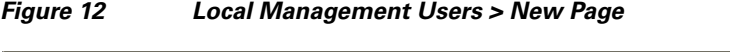

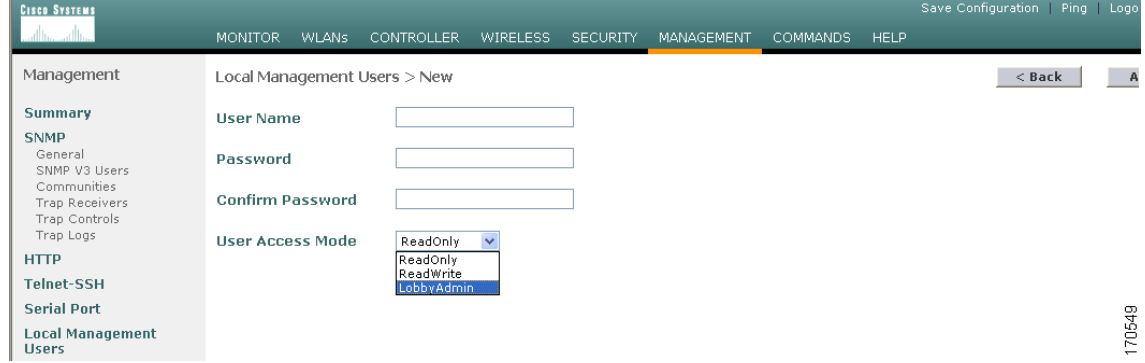

- **Step 3** In the User Name field, enter a username.
- **Step 4** In the Password and Confirm Password fields, enter a password.

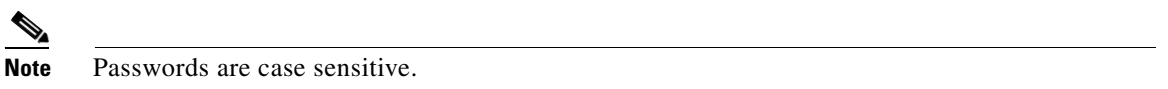

**Step 5** Choose **LobbyAdmin** from the User Access Mode drop-down menu. This option enables the lobby ambassador to create guest user accounts.

# $\frac{\mathcal{L}}{\mathcal{L}}$

**Note** The **ReadOnly** option creates an account with read-only privileges, and the **ReadWrite** option creates an administrative account with both read and write privileges.

- **Step 6** Click **Apply** to see your changes. The new lobby ambassador account appears in the list of local management users.
- **Step 7** Click **Save Configuration** to save your changes.

## **Creating a Lobby Ambassador Account Using the Command-Line Interface**

Enter this command to create a lobby ambassador account using the controller CLI:

**config mgmtuser add** *lobbyadmin\_username lobbyadmin\_pwd* **lobby-admin**

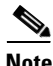

**Note** Replacing **lobby-admin** with **read-only** creates an account with read-only privileges. Replacing **lobby-admin** with **read-write** creates an administrative account with both read and write privileges.

## **Creating Guest User Accounts as a Lobby Ambassador**

Follow these steps to create guest user accounts:

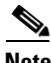

**Note** A lobby ambassador cannot access the controller CLI and therefore can only create guest user accounts from the controller GUI.

**Step 1** Log into the controller as the lobby ambassador, using the username and password specified in the ["Creating a Guest Access Account Using the Lobby Ambassador Option"](#page-11-0) section above.

The **Lobby Ambassador Guest Management > Guest Users List** page appears [\(Figure 13\)](#page-13-0).

#### <span id="page-13-0"></span>*Figure 13 Lobby Ambassador Guest Management > Guest Users List Page*

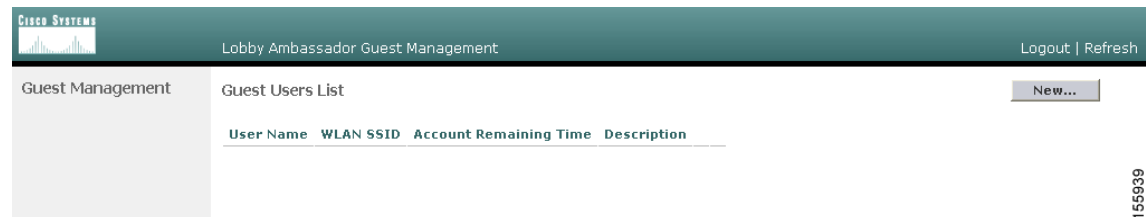

**Step 2** Click **New** to create a guest user account. The **Guest Users List > New** page appears [\(Figure 14\)](#page-14-0).

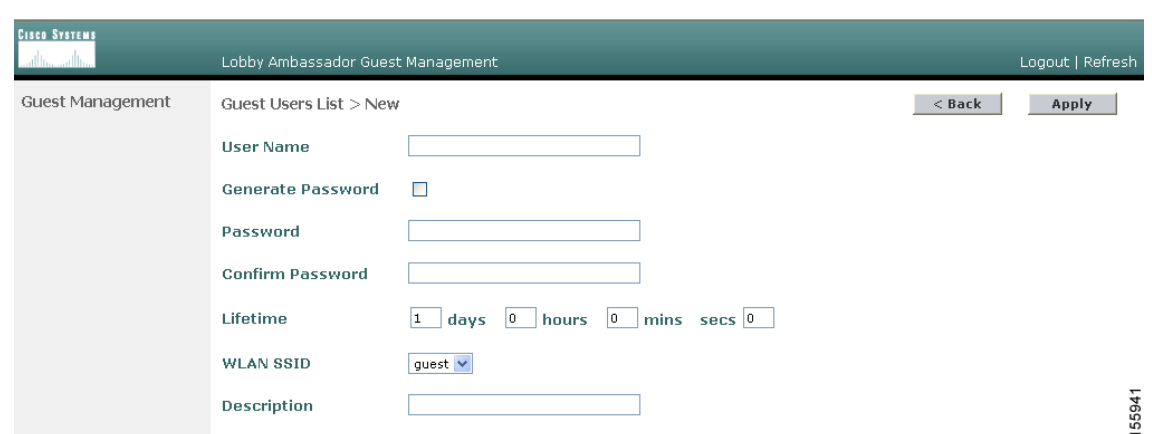

<span id="page-14-0"></span>*Figure 14 Guest Users List > New Page*

- **Step 3** In the User Name field, enter a name for the guest user. You can enter up to 24 characters.
- **Step 4** Perform one of the following:
	- **•** If you want to generate an automatic password for this guest user, check the **Generate Password** check box. The generated password is entered automatically in the Password and Confirm Password fields.
	- **•** If you want to create a password for this guest user, leave the **Generate Password** check box unchecked and enter a password in both the Password and Confirm Password fields.

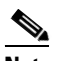

**Note** Passwords can contain up to 24 characters and are case sensitive.

**Step 5** From the Lifetime drop-down boxes, choose the amount of time (in days, hours, minutes, and seconds) that this guest user account is to remain active. A value of zero (0) for all four fields creates a permanent account.

**Default:** 1 day

**Range:** 5 minutes to 30 days

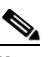

**Note** The smaller of this value or the session timeout for the guest WLAN, which is the WLAN on which the guest account is created, takes precedence. For example, if a WLAN session timeout is due to expire in 30 minutes but the guest account lifetime has 10 minutes remaining, the account is deleted in 10 minutes upon guest account expiry. Similarly, if the WLAN session timeout expires before the guest account lifetime, the client experiences a recurring session timeout that requires re-authentication.

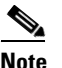

**Note** You can change a guest user account with a non-zero lifetime to another lifetime value at any time while the account is active. However, to make a guest user account permanent or to change a permanent account to a guest account, you must delete the account and create it again.

**Step 6** From the WLAN SSID drop-down box, choose the SSID that will be used by the guest user. The only WLANs that are listed are those for which Layer 3 web authentication has been configured (under WLAN Security Policies).

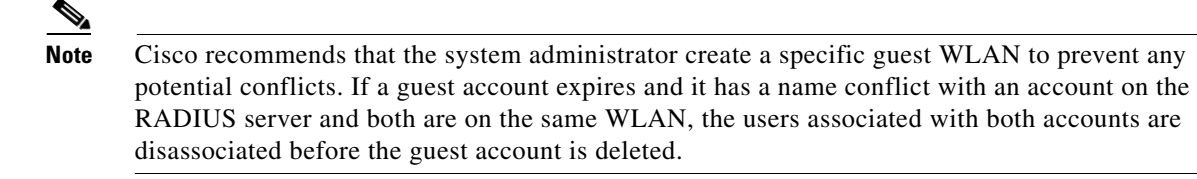

- **Step 7** In the Description field, enter a description of the guest user account. You can enter up to 32 characters.
- **Step 8** Click **Apply** to commit your changes. The new guest user account appears in the list of guest users on the Guest Users List page ([Figure 15\)](#page-15-0).

<span id="page-15-0"></span>*Figure 15 Lobby Ambassador Guest Management > Guest Users List Page*

| <b>CISCO SYSTEMS</b> | Lobby Ambassador Guest Management |                  |                               | Logout   Refresh    |        |
|----------------------|-----------------------------------|------------------|-------------------------------|---------------------|--------|
| Guest Management     | Guest Users List                  |                  |                               |                     |        |
|                      | <b>User Name</b>                  | <b>WLAN SSID</b> | <b>Account Remaining Time</b> | Description         |        |
|                      | guest1                            | quest            | 23 h 54 m 43 s                | Guest1 user account |        |
|                      |                                   |                  |                               |                     | 155940 |

From this page, you can see all of the guest user accounts, their WLAN SSIDs, and their lifetimes. You can also edit or remove a guest user account. When you remove a guest user account, all of the clients that are using the guest WLAN and are logged in using that account's username are deleted.

**Step 9** Repeat this procedure to create any additional guest user accounts.

# **Viewing Guest User Accounts**

After a lobby ambassador creates the guest user accounts, the system administrator can view them from the controller GUI or CLI.

### **Using the GUI to View Guest Accounts**

To view guest user accounts using the controller GUI, click **Security** and then **Local Net Users** under AAA. The Local Net Users page appears [\(Figure 16\)](#page-15-1).

| <b>CISCO SYSTEMS</b>                                                      | <b>MONITOR</b>         | <b>WLANS</b> | <b>CONTROLLER</b> | <b>WIRELESS</b> | <b>SECURITY</b> | <b>MANAGEMENT</b>             | <b>COMMANDS</b> | Save Configuration Ping   Logout   Refresh<br><b>HELP</b> |             |        |
|---------------------------------------------------------------------------|------------------------|--------------|-------------------|-----------------|-----------------|-------------------------------|-----------------|-----------------------------------------------------------|-------------|--------|
| Security                                                                  | <b>Local Net Users</b> |              |                   |                 |                 |                               |                 |                                                           | New         |        |
| <b>AAA</b><br>General                                                     | <b>User Name</b>       |              |                   | <b>WLAN ID</b>  |                 | <b>Guest User</b> Description |                 |                                                           |             |        |
| RADIUS Authentication                                                     | quest1                 |              |                   | 2               | Yes             | Guest1 user account           |                 |                                                           | Edit Remove |        |
| RADIUS Accounting<br>Local Net Users<br>MAC Filtering<br>Disabled Clients |                        |              |                   |                 |                 |                               |                 |                                                           |             |        |
| User Login Policies<br>AP Policies                                        |                        |              |                   |                 |                 |                               |                 |                                                           |             | 155944 |
| <b>Access Control Lists</b>                                               |                        |              |                   |                 |                 |                               |                 |                                                           |             |        |

<span id="page-15-1"></span>*Figure 16 Local Net Users Page*

From the Local Net Users page, the system administrator can see all of the local net user accounts (including guest user accounts) and can edit or remove them as desired. When you remove a guest user account, all of the clients that are using that guest WLAN and are logged in using that account's username are deleted.

## **Using the CLI to View Guest Accounts**

To view all of the local net user accounts (including guest user accounts) using the controller CLI, enter this command: **show netuser summary**

# <span id="page-16-0"></span>**Web Authentication Process**

Web authentication is a Layer 3 security feature that causes the controller to block IP traffic (except DHCP-related packets) until the client has correctly supplied a valid username and password. When you use web authentication to authenticate clients, you must define a username and password for each client. Then when the clients attempt to join the wireless LAN, their users must enter the username and password when prompted by a login window.

Using the Web Authentication feature on a Cisco wireless LAN controller, we can authenticate a guest user on the wireless LAN controller, an external web server, an external database on a RADIUS server or via the Cisco Building Broadband Service Manager (BBSM).

These four methods are described in the following sections:

["Web Authentication Using Mobility Anchor Feature on Controller" section on page 17](#page-16-1)

["Web Authentication Using an External RADIUS Server" section on page 26](#page-25-0)

["Web Authentication Using an External Web Server" section on page 28](#page-27-0)

["Web Authentication Using Cisco Building Broadband Service Manager" section on page 30](#page-29-0)

# <span id="page-16-1"></span>**Web Authentication Using Mobility Anchor Feature on Controller**

Guest tunneling provides additional security for guest-user access to the corporate wireless network, ensuring that guest users are unable to access the corporate network without first passing through the corporate firewall. Instead of extending the DMZ virtual LAN (VLAN) to each wireless LAN controller on the network, a Cisco 4100 or 4400 series wireless LAN controller or Cisco WiSM can be used in the DMZ as an anchor controller to terminate traffic from remote controllers.

Internal employee user traffic is segregated from guest user traffic using Ethernet over IP (EoIP) tunnels and VLANs between the remote controllers and the DMZ controller.

## **Guest Tunneling Support on Cisco Products**

Guest Tunneling provides additional security for guest-user access to the corporate wireless network across most wireless LAN controller platforms ([Table 2](#page-17-0)).

<span id="page-17-0"></span>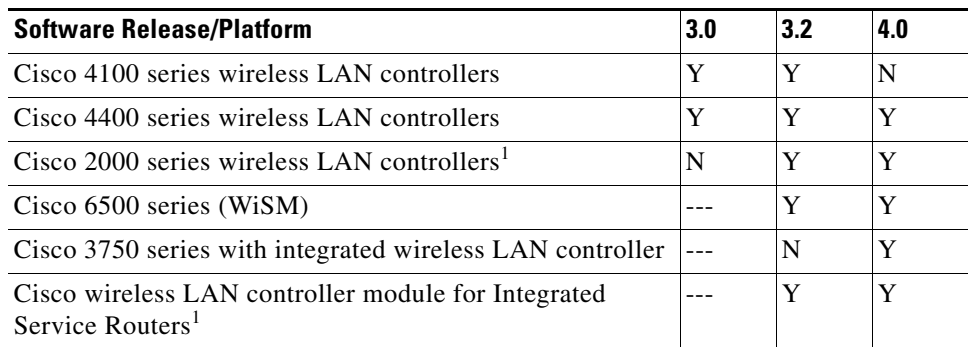

#### *Table 2 Guest Tunneling Support on Wireless LAN Controller Platforms*

1. Cannot be used for anchor functions (tunnel termination, web authentication and access control); however, origination of guest controller tunnels is supported. When a user associates with a service set identifier (SSID) that is designated as the guest SSID, the user's traffic is tunneled to the DMZ Anchor controller which can route the traffic to the DMZ network outside of the corporate firewall.

In guest tunneling scenarios:

- **•** The user's IP address is administered from the DMZ anchor controller, which has dedicated VLAN for guest users.
- **•** All user traffic is transported over an Ethernet-over-IP (EoIP) tunnel between the remote wireless LAN controller and the DMZ anchor wireless LAN controller.

Mobility is supported as a client device roams between wireless LAN controllers.

Each DMZ anchor controller can support 40 tunnels from various inside controllers. These tunnels are established from each controller for each SSID using the mobility anchor feature, meaning that many wireless clients can ride the tunnel.

For a customer with many remote sites, it is now possible to forward different types of guest traffic from different sites to different DMZ Anchor controllers, or to the same DMZ Anchor controller with different wireless LANs. Any user getting placed on the DMZ can use the AAA-override feature to apply RADIUS Vendor Specific Attributes (VSAs) on a per-session basis.

Guest tunneling provides additional security for guest-user access to the corporate wireless network.

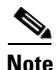

**Note** For the example in this deployment guide, the remote and the DMZ anchor controllers are assigned to the same mobility group. Generally, implementing the guest tunneling feature does not require that the remote and DMZ anchor controllers be in the same mobility group.

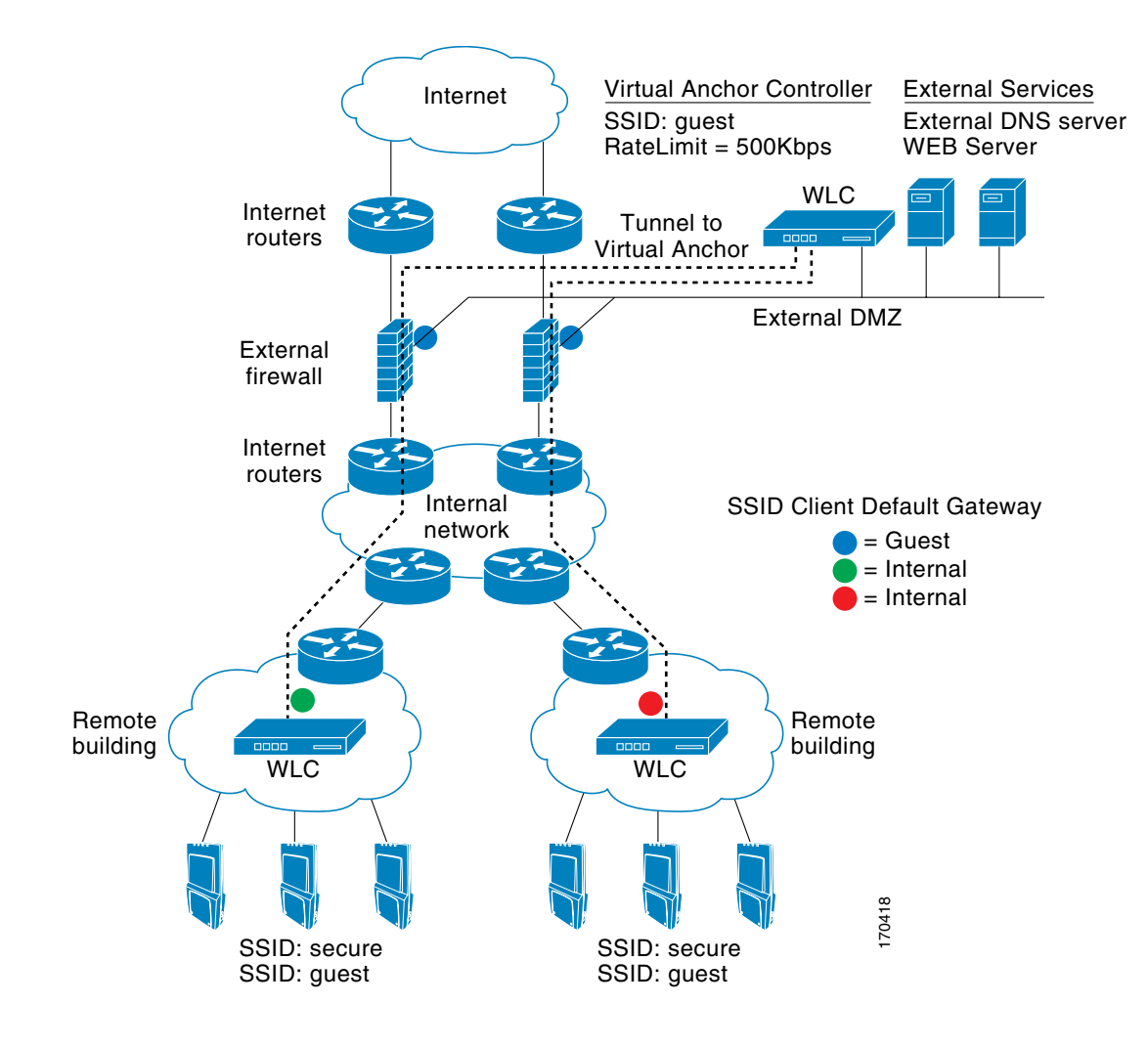

#### *Figure 17 Web Authentication Using the Mobility Anchor Controller Feature*

## **Anchor Controller Selection**

The anchor function on a controller includes tunnel termination, web authentication, and access control.

A Cisco 4400 series controller is the most cost effective controller that can be used as an Anchor controller in the DMZ.

- If the controller is used for guest access and tunnel termination functions only, a Cisco 4402 with 12 access point support is sufficient as it is not used to manage LWAPP access points in the network. Additionally, the Cisco 4400 supports up to 2,500 simultaneous users and has a forwarding capacity of 2 Gbps.
- If your guest access network deployment requires more than 2 Gbps throughput, you can use a Cisco 4404 or Cisco WiSM as an Anchor controller.
	- **–** A single Cisco 4400 series controller or Cisco Catalyst 3750G Integrated wireless LAN controller can support EoIP tunnels from up to 40 other controllers.
	- **–** A Cisco WiSM, which consists of two independent controllers, can support up to 80 EoIP tunnels.

## **Creating and Adding Controllers to the Same Mobility Group**

To configure a mobility group, follow these steps:

**Step 1** Create a mobility group in the remote and DMZ anchor controller. For this example, we named the mobility group, *mobile-1*.

**Note** The mobility group name is generally set at deployment time through the Startup Wizard. However, you can change it if necessary through the Default Mobility Domain Name field on the **Controller > General** page. The mobility group name is case sensitive.

**Step 2** From the remote controller, choose **Controller > Mobility Groups** to access the Static Mobility Group Members page [\(Figure 18\)](#page-19-0).

<span id="page-19-0"></span>*Figure 18 Controller > Static Mobility Group Members Page* 

| <b>CISCO SYSTEMS</b>           |                                      |                   |                 |                   |                   |                 |             | Save Configuration   Ping   Logout   Refresh |
|--------------------------------|--------------------------------------|-------------------|-----------------|-------------------|-------------------|-----------------|-------------|----------------------------------------------|
|                                | <b>WLANS</b><br><b>MONITOR</b>       | <b>CONTROLLER</b> | <b>WIRELESS</b> | <b>SECURITY</b>   | <b>MANAGEMENT</b> | <b>COMMANDS</b> | <b>HELP</b> |                                              |
| Controller                     | <b>Static Mobility Group Members</b> |                   |                 |                   |                   | New             | EditAll     |                                              |
| General                        | <b>Default Mobility Group</b>        | mobile-1          |                 |                   |                   |                 |             |                                              |
| Inventory<br><b>Interfaces</b> | <b>MAC Address</b>                   | <b>IP Address</b> |                 | <b>Group Name</b> |                   |                 |             | 437                                          |
| <b>Internal DHCP Server</b>    | 00:0b:85:33:1c:c0                    | 10.10.50.2        |                 | (Local)           |                   |                 |             | Ŕ                                            |

- **Step 3** Click **Edit All**. The window seen in [Figure 19](#page-19-1) appears.
	- *Figure 19 Mobility Group Members > Edit All*

<span id="page-19-1"></span>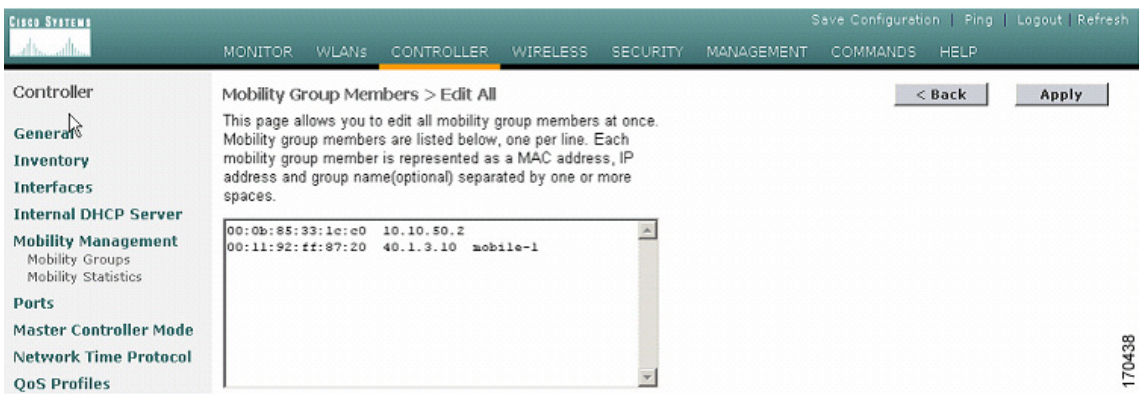

**Step 4** Enter the MAC address and IP address of the DMZ anchor controller in the window of the Edit All page.

**Note** In this example, we use a MAC address of 00:11:92:ff:87:20 and an IP address of 40.1.3.10 for the DMZ anchor controller.

- **Step 5** From the DMZ anchor controller, choose **Controller > Mobility Groups** to access the Static Mobility Group Members page.
- **Step 6** Click **Edit All**.
- **Step 7** Enter the MAC address and IP address of the remote controller in the window of the Edit All page.

V,

**Note** In this example, we use a MAC address of 00:0b:85:33:1c:c0 and an IP address of 10.10.50.2 for the remote controller.

**Step 8** After adding the two controllers to the mobility group, click **Apply** and **Save Configuration**.

You are now ready to create the mobility anchor between the remote and DMZ controllers.

### **Configuring Auto-Anchor Mobility**

You can use auto-anchor mobility (or guest WLAN mobility*)* to improve load balancing and security for roaming clients on your wireless LANs. Under normal roaming conditions, client devices join a wireless LAN and are anchored to the first controller that they contact. If a client roams to a different subnet, the controller to which the client roamed sets up a foreign session for the client with the anchor controller.

However, using the auto-anchor mobility feature, you can specify a controller or set of controllers as the anchor points for clients on a wireless LAN. In auto-anchor mobility mode, a subset of a mobility group is specified as the anchor controllers for a wireless LAN. You can use this feature to restrict a wireless LAN to a single subnet, regardless of a client's entry point into the network. Clients can then access a guest wireless LAN throughout an enterprise but still be restricted to a specific subnet.

Auto-anchor mobility can also provide geographic load balancing because the wireless LANs can represent a particular section of a building (such as a lobby, a restaurant, and so on), effectively creating a set of home controllers for a wireless LAN. Instead of being anchored to the first controller that they happen to contact, mobile clients can be anchored to controllers that control access points in a particular vicinity.

#### **Configuration Guidelines**

Keep these guidelines in mind when configuring auto-anchor mobility:

- Add Controllers to the mobility group member list before you designate them as mobility anchors for a wireless LAN.
- **•** You can configure multiple controllers as mobility anchors for a wireless LAN.
- **•** The wireless LANs on both the foreign controller and the anchor controller must be configured with mobility anchors. On the anchor controller, configure the anchor controller itself as a mobility anchor. On the foreign controller, configure the anchor as a mobility anchor.

To configure auto-anchor mobility, follow these steps:

**Step 1** Click **Controller** > **WLANs** to access the WLANs page ([Figure 20](#page-21-0)).

<span id="page-21-0"></span>*Figure 20 Controller > WLANs Page*

| <b>Cisco Systems</b>  |                |                  |                   |                 |                        |                          | Save Configuration Ping   Logout   Refresh |             |                    |                     |
|-----------------------|----------------|------------------|-------------------|-----------------|------------------------|--------------------------|--------------------------------------------|-------------|--------------------|---------------------|
|                       | <b>MONITOR</b> | <b>WLANS</b>     | <b>CONTROLLER</b> | <b>WIRELESS</b> | <b>SECURITY</b>        | <b>MANAGEMENT</b>        | <b>COMMANDS</b>                            | <b>HELP</b> |                    |                     |
| <b>WLANS</b>          | <b>WLANs</b>   |                  |                   |                 |                        |                          |                                            |             |                    | New                 |
| <b>WLANS</b><br>WLANs | WLAN<br>ID     | <b>WLAN SSID</b> |                   |                 | Admin<br><b>Status</b> | <b>Security Policies</b> |                                            |             |                    |                     |
| AP Groups VLAN        |                | quest            |                   |                 | Enabled                | Web-Auth                 |                                            |             | <b>Edit Remove</b> | Mobility<br>Anchors |
|                       | $\sim$<br>÷    | secure           |                   |                 | Enabled                | RSN (802.1x)             |                                            |             | <b>Edit Remove</b> | Mobility            |

**Step 2** On the WLANs page, click the **Mobility Anchors** link for the desired wireless LAN. The Mobility Anchors page for that wireless LAN appears [\(Figure 21\)](#page-21-1).

<span id="page-21-1"></span>*Figure 21 Mobility Anchors Page*

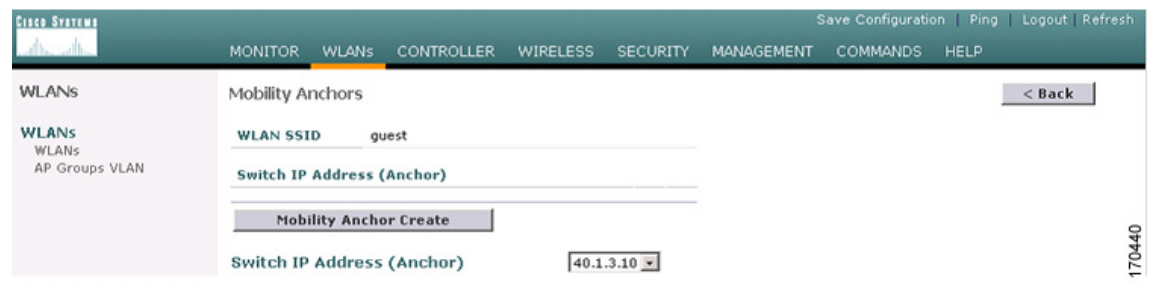

- **Step 3** At the Mobility Anchors page, select the IP address of the controller to be designated a mobility anchor in the Switch IP Address (Anchor) drop-down box.
- **Step 4** Click **Mobility Anchor Create**. The selected controller becomes an anchor for this WLAN.

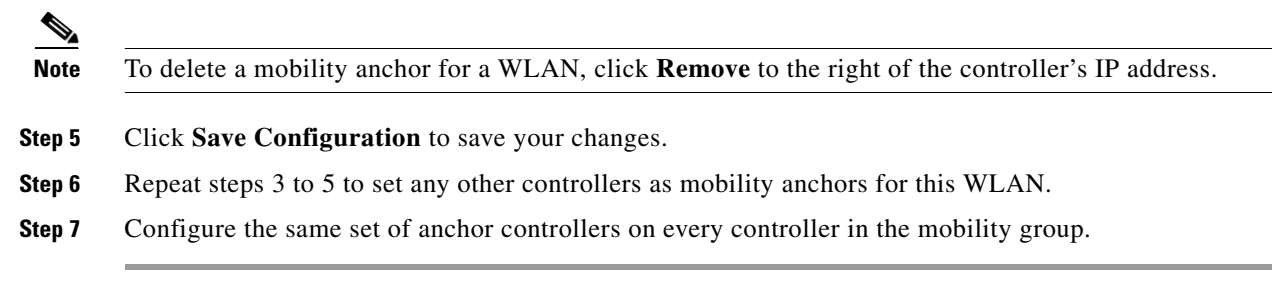

## **Verifying Mobility Anchor Configuration**

You can use the CLI to verify the configuration of the mobility anchor configuration for the remote and DMZ anchor controller.

To verify the configuration on the remote controller, follow these steps:

(Cisco Controller) >**show wlan summary**

Number of WLANs.................................. 2 WLAN ID WLAN Name Status Interface Name ------- ---------------------- --------- --------------------------- 1 guest Enabled guest-vlan 2 secure Enabled secure-vlan

(Cisco Controller) >**show mobility summary**

Mobility Protocol Port........................... 16666 Default Mobility Domain.......................... mobile-1 Mobility Group members configured................ 2

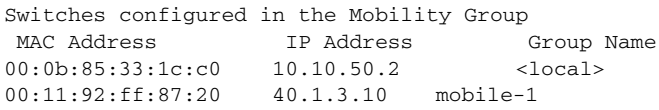

(Cisco Controller) >**show mobility anchor** Mobility Anchor Export List WLAN ID IP Address 1 40.1.3.10 2 40.1.3.10

To verify the configuration on the DMZ controller, follow these steps:

(Cisco Controller) >**show wlan summary** Number of WLANs.................................. 2 WLAN ID WLAN Name Status Interface Name ------- ---------------------- --------- -------------------------------- 1 secure-1 Enabled management 2 guest Enabled guest-vlan (Cisco Controller) >**show mobility summary** Mobility Protocol Port.............................. 16666 Mobility Security Mode........................... Disabled Default Mobility Domain.......................... mobile-1 Mobility Group members configured................ 2 Switches configured in the Mobility Group MAC Address TP Address Group Name 00:0b:85:33:1c:c0 10.10.50.2 mobile-1 00:11:92:ff:87:20 40.1.3.10 <local> (Cisco Controller) >**show mobility anchor** Mobility Anchor Export List WLAN ID IP Address 1 40.1.3.10

**Note** On any firewalls between the two controllers, the following ports need to be open: (1) UDP 16666 (or 16667, if encryption is enabled) for tunnel control traffic, (2) IP protocol 97 for user data traffic, (3) UDP 161 and 162 for SNMP, (4) UDP 69 for TFTP and (5) TCP port 80/443 for management.

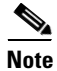

**Note** For details on debugging the Mobility Anchor feature, please see the "Troubleshooting" section at the end of this deployment guide.

## **Running Mobility Ping Tests (Release 4.0 and later)**

Controllers belonging to the same mobility group communicate with each other by controlling information over a well-known UDP port and exchanging data traffic through an Ethernet-over-IP (EoIP) tunnel. Because UDP and EoIP are not reliable transport mechanisms, there is no guarantee that a mobility control packet or data packet will be delivered to a mobility peer. Mobility packets may be lost in transit due to a firewall filtering the UDP port or EoIP packets or due to routing issues.

Controller software release 4.0 enables you to test the mobility communication environment by performing mobility ping tests. These tests may be used to validate connectivity between members of a mobility group (including guest controllers).

**Note** You must have release 4.0 installed in the anchor and remote controller for this feature to work.

Two ping tests are available:

- **• Mobility ping over UDP—**This test runs over mobility UDP port 16666. It tests whether the mobility control packet can be reached over the management interface.
- **Mobility ping over EoIP—This test runs over EoIP. It tests the mobility data traffic over the** management interface.

Only one mobility ping test per controller can be run at a time.

**Note** These ping tests are not Internet Control Message Protocol (ICMP) based. The term "ping" is used to indicate an echo request and an echo reply message.

Use these commands to run mobility ping tests from the controller CLI.

**1.** To test the mobility UDP control packet communication between two controllers, enter this command:

**mping** *mobility\_peer\_IP\_address*

The *mobility\_peer\_IP\_address* parameter must be the IP address of a controller that belongs to a mobility group.

**2.** To test the mobility EoIP data packet communication between two controllers, enter this command: **eping** *mobility\_peer\_IP\_address*

The *mobility\_peer\_IP\_address* parameter must be the IP address of a controller that belongs to a mobility group.

**3.** To troubleshoot your controller for mobility ping, enter these commands:

#### **config msglog level verbose**

#### **show msglog**

To troubleshoot your controller for mobility ping over UDP, enter this command to display the mobility control packet:

#### **debug mobility handoff enable**

**Note** Cisco recommends using an ethereal trace capture when troubleshooting.

## **Enabling the Web Login Page on the Controller**

After defining the security policies for the guest and secure VLAN interfaces, you need to enable the web login on the controller.

To enable the web login, follow these steps:

- **Step 1** Choose **Controllers** from the navigation bar at the top of the page.
- **Step 2** Click **Web Login Page** from the option summary on the left.

The Web Login Page appears ([Figure 22](#page-24-0)).

#### <span id="page-24-0"></span>*Figure 22 Configuring Web Login Page on Controller*

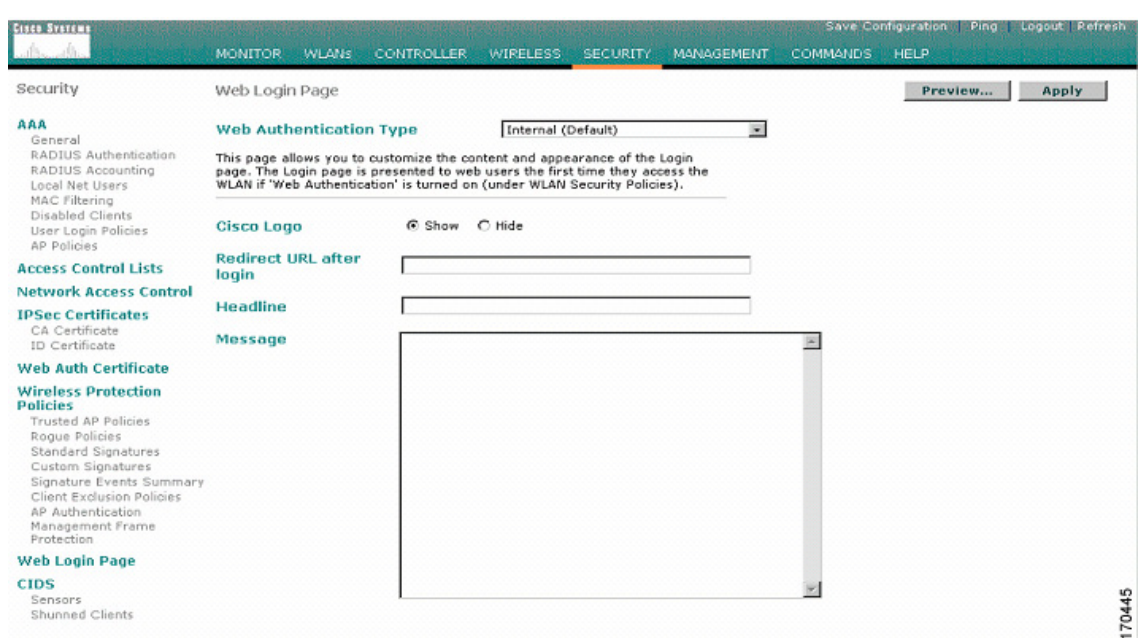

**Step 3** Choose **Internal (Default)** from the Web Authentication Type drop-down menu.

**Note** If you want to customize the Web Login Page display, continue with Step 4. If you want to keep the Cisco defaults, go to Step 8.

- **Step 4** Click **Hide** if you do not want the Cisco logo to appear on the log on page.
- **Step 5** To direct the user to a specific URL (such as your company) after log in, enter the appropriate URL in the Redirect URL after login field. Format of entry is: www.companyname.com. Up to 254 characters can be entered.
- **Step 6** To display summary or headline information on the web login page, enter that information in the Headline field. Up to 127 characters can be entered. The default headline is "Welcome to the Cisco wireless network."
- **Step 7** To display a message on the Web login page, enter the desired text in the Message field. Up to 2047 characters can be entered. The default message is "Cisco is pleased to provide the wireless LAN infrastructure for your network. Please login and put your air space to work."
- **Step 8** Click **Apply** to save changes.

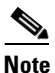

**Note** You must reboot the controller to commit the changes. See ["Rebooting the Wireless LAN](#page-25-1)  [Controller" section on page 26](#page-25-1) for detailed steps.

## <span id="page-25-1"></span>**Rebooting the Wireless LAN Controller**

To commit the web authentication changes entered in the previous steps, you must reboot the controller. To reboot the controller, follow these steps:

- **Step 1** Choose **Commands** from the navigation bar at the top of the page.
- **Step 2** Choose Reboot and then click **Reboot**.
- **Step 3** If there are any unsaved changes in your configuration, click **Save and Reboot**.

# <span id="page-25-0"></span>**Web Authentication Using an External RADIUS Server**

We can configure the wireless LAN used for guest traffic to authenticate the user from an external RADIUS server; in this example it is 10.1.1.11.

To enable an external RADIUS server to authenticate traffic using the GUI, follow these steps:

**Step 1** Choose **WLANs > Edit (**[Figure 23](#page-26-0)**)**.

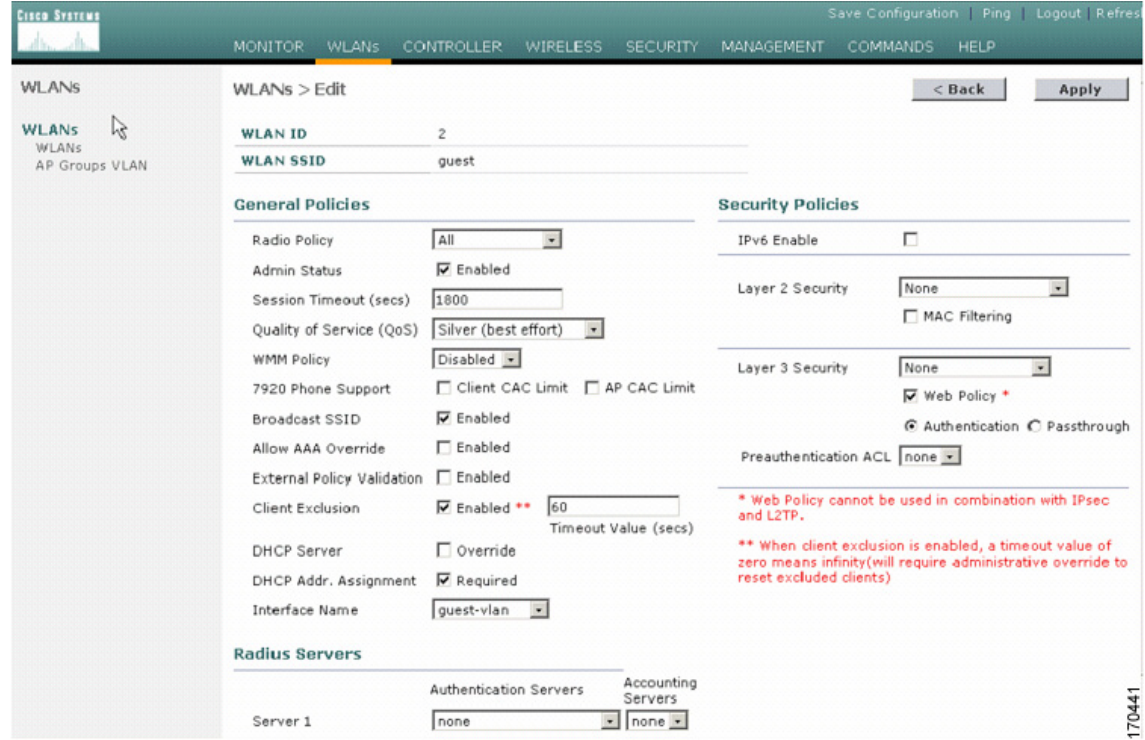

#### <span id="page-26-0"></span>*Figure 23 WLANs > Edit Page*

**Step 2** Select the appropriate IP address from the Radius Servers drop-down menu.

**Note** The IP address for the RADIUS server is entered during initial setup of the controller using the configuration wizard.

**Step 3** Click **Save Configuration**.

To enable an external RADIUS server to authenticate traffic using CLI, follow these steps:

- **Step 1** Enter **config radius auth** *ip-address* to configure a RADIUS server for authentication.
- **Step 2** Enter **config radius auth** *port* to specify the UDP port for authentication.
- **Step 3** Enter **config radius auth** *secret* to configure the shared secret.
- **Step 4** Enter **config radius auth** *enable* to enable authentication.

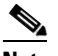

**Note** Authentication is disabled by default.

**Step 5** Enter **config radius acct** *disable* to disable authentication.

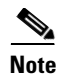

**Note** You can enter the **show radius acct statistics**, **show radius auth statistics**, and **show radius summary**  commands to verify that the RADIUS settings are correctly configured.

# <span id="page-27-0"></span>**Web Authentication Using an External Web Server**

To use a custom web authentication login window configured on an external web server rather than the default web login window of Cisco's wireless LAN controller or the Cisco Building Broadband Service Manager (BBSM), follow the instructions in the GUI or CLI procedure below.

When you enable this feature, the user is automatically directed to your custom login window on the external web server.

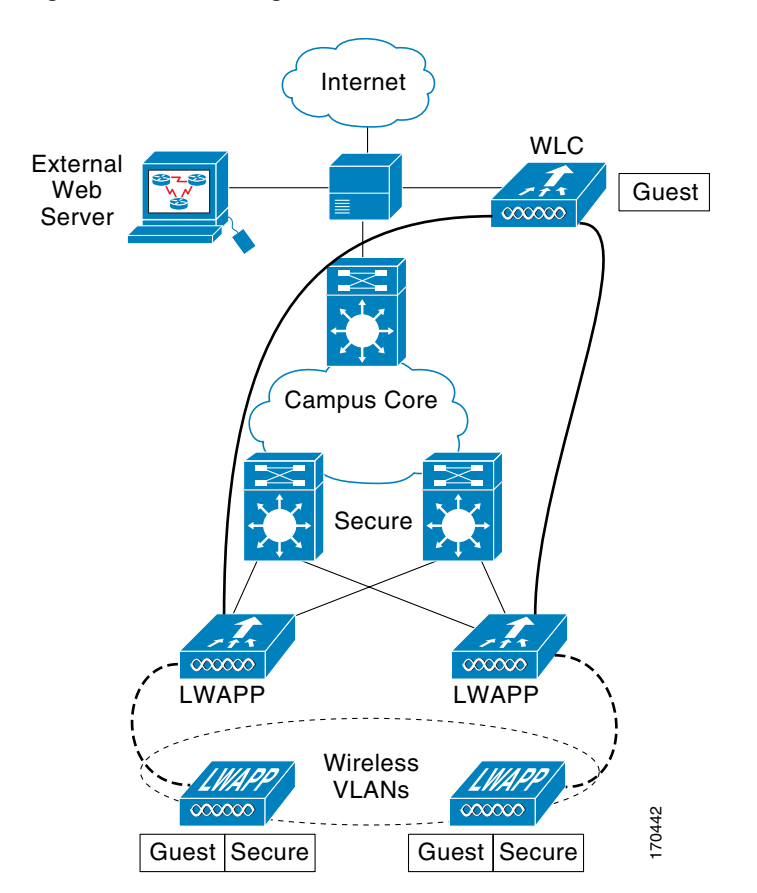

*Figure 24 Using an External Web Server to Authenticate a Guest User*

**Note** You must configure a pre-authentication access control list (ACL) on the wireless LAN for the external web server and then choose this ACL as the wireless LAN pre-authentication ACL under **Security Policies > Web Policy** on the **WLANs > Edit** page. Once this information is entered, the Cisco wireless LAN controller web server will automatically redirect the guest to the web address entered as part of the ACL configuration.

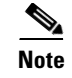

**Note** Web authentication through external servers is supported on controllers that are integrated into Cisco switches and routers, including those in the Catalyst 3750G Integrated Wireless LAN Controller Switch, the Cisco WiSM, and the Cisco 28/37/38xx Series Integrated Services Router.

# **Using the GUI to Choose a Customized Web Authentication Login Window from an External Web Server**

To use an external web server for authentication, follow these steps:

**Step 1** Click **Security** > **Web Login Page** to access the Web Login page ([Figure 25](#page-28-0)).

#### <span id="page-28-0"></span>*Figure 25 Security > Web Login Page*

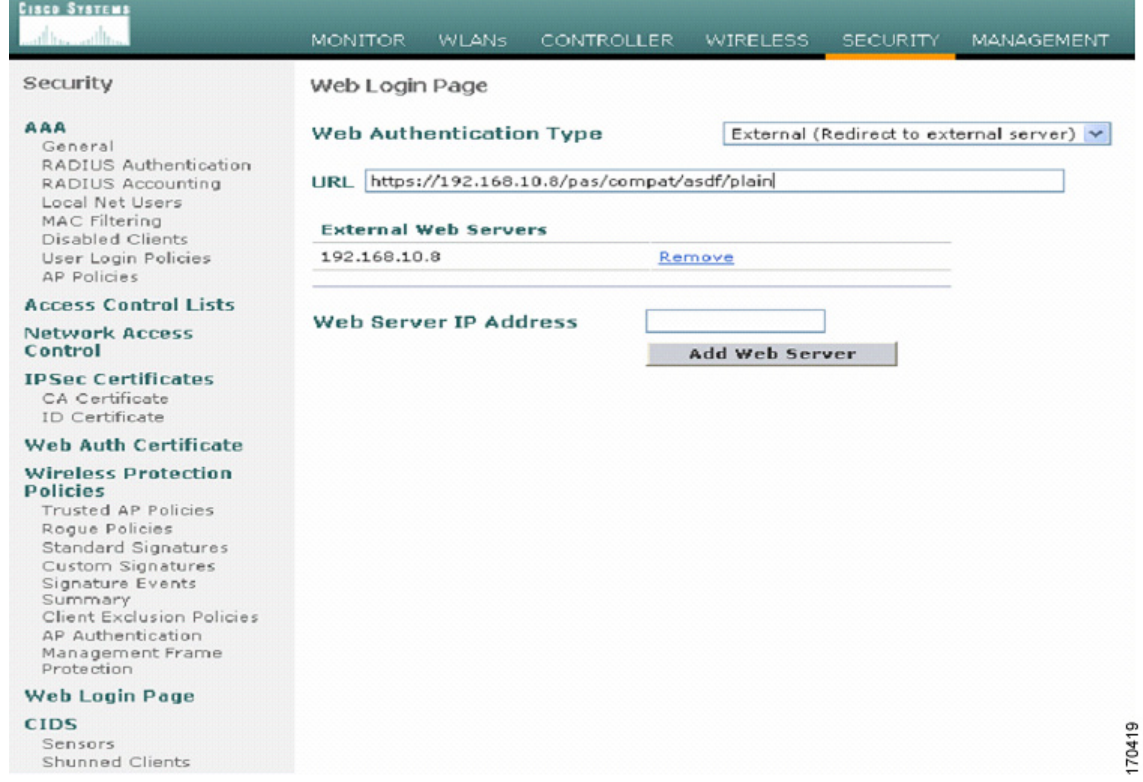

- **Step 2** From the Web Authentication Type drop-down box, choose **External (Redirect to external server)**.
- **Step 3** In the URL field, enter the URL of the customized web authentication login window on your web server. You can enter up to 252 characters.
- **Step 4** In the Web Server IP Address field, enter the IP address of your web server. Your web server should be on a different network from the controller service port network. Click **Add Web Server**.

This server now appears in the list of external web servers.

**Step 5** Click **Apply** to see your changes.

**Step 6** If you are satisfied with the content and appearance of the login window, click **Save Configuration**.

Once authenticated at the external login page of the external web server, a request is sent back to the controller. The controller then submits the username and password for authentication to an external RADIUS server for verification.

If verification at the RADIUS server is successful, the controller web server either forwards the user to the configured redirect URL or to the user's original opening web page.

If verification at the RADIUS server fails, then the controller web server redirects the user back to the customer login URL.

# <span id="page-29-0"></span>**Web Authentication Using Cisco Building Broadband Service Manager**

Cisco Building Broadband Service Manager (BBSM) works with Cisco access-layer LAN and wireless LAN products ([Figure 26](#page-29-1)) to provide a complete solution that enables businesses, venues and service providers to create, market and operate broadband access services in markets such as public hotspots, enterprise, health care and retail. The Enterprise can securely offer their guest's access to the Internet over existing networks.

For more details on configuring BBSM for Web Authentication, please refer to the *Cisco BBSM 5.3 Configuration Guide*.

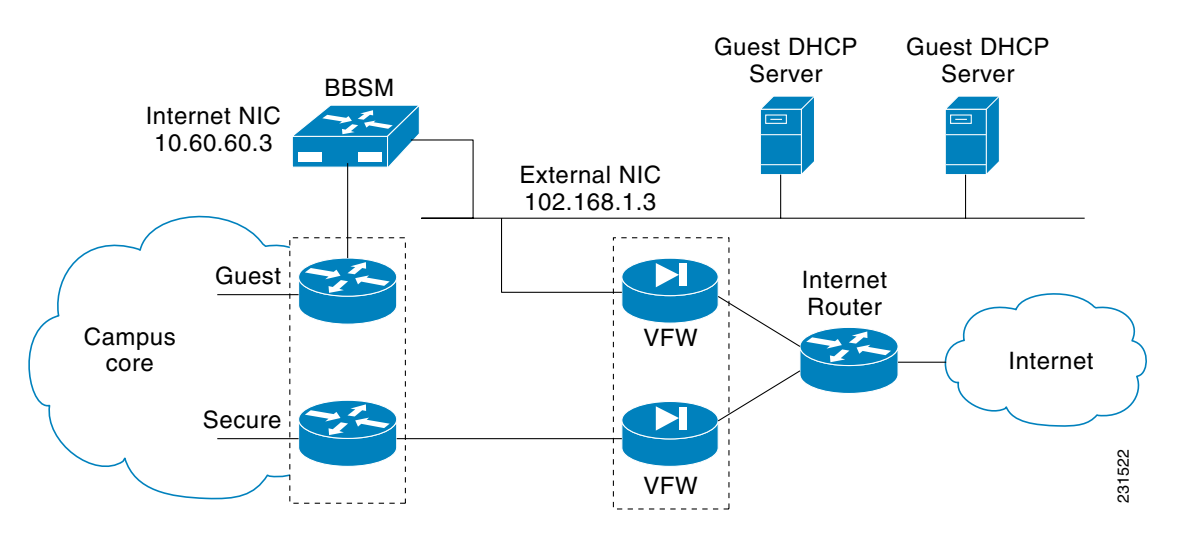

#### <span id="page-29-1"></span>*Figure 26 Guest Access Deployment Using BBSM.*

## **Configuring the BBSM Server to Authenticate Guest Traffic**

Using the address change wizard, follow these steps to configure the BBSM server to authenticate guest traffic:

- **Step 1** Choose **IP Addresses**. [Figure 27](#page-30-0) appears.
- **Step 2** Enter the range of DHCP Start and End addresses to which guest access is allowed.

These IP addresses should be served by the BBSM or external DHCP server.

**Step 3** Enter the Management Start and End addresses.

The management addresses define the range of IP addresses that will pass through BBSM and will not require redirection for external web authentication. Examples of these devices are routers, switches, and access points.

**Step 4** Enter a starting and ending range of static IP addresses in the Foreign Static fields.

Users assigned these addresses will not be able to request dynamic (DHCP) IP address assignment.

**Step 5** Click **Save**.

#### <sup>2</sup> IP Addresses - WebConfig - Microsoft Int <u>Ial xi</u> File Edit View Favorites Tools Help  $\mathbb{R}^n$  $\sqrt{8}$  Go Links » Address <sup>8</sup> http://localhost:9488/webconfig/portip.asp Dashboard | Help | Logout **Building Broadband Service Manager** WEBconfic **BBSM Server Settings Cisco Systems IP Addresses IP Addresses** حماليت Sites Routers E Network Elements E Port Test Settings BBSM Internal Network<br>Address Ranges The BBSM TCP/IP properties<br>cannot be changed or updated<br>in the IP Addresses web page.<br>Use the BBSM Address E Billing **DHCP Start**  $10.193.193.20$ Security/SSL DHCP End 10.193.193.200 E Bandwidth Reservation Management Start 10.193.193.4 Change Wizard to make any<br>changes. Custom Page Sets Management End  $10.193.193.5$ Walled Garden Foreign (Static) Start 10.193.193.201 **CAUTION:**<br>Do not use the Network and<br>Dial-up Connections feature in<br>Windows to change IP E Port Hopping Foreign (Static) End 10.193.193.254 E WEB Printing Alerts addresses. **BBSM TCP/IP Properties** Internal NIC IP Address 10.193.193.3 Subnet Mask 255.255.255.0 **External NIC** IP Address 192.168.1.9 Subnet Mask 255.255.255.0 Default Gateway 192.168.1.1 Requery Save 그은 Local intranet e Done **The State of State**  $1704$ Start || 3 8 9 || 2 IP Addresses - WebCo... **号型** 11:53 AM

<span id="page-30-0"></span>*Figure 27 Entering Internal Network Addresses for BBSM Server to Support Authentication*

# **Enabling DNS Forwarding**

After entering the appropriate internal IP addresses for the BBSM server, enable DNS forwarding on the server.

Domain Name System (DNS) forwarding allows DNS requests to be relayed to a remote DNS server.

BBSM is not configured as a DNS server; instead it acts as a DNS forwarder for its clients and its own DNS requests. These DNS requests, such as a request for www.cisco.com, are mapped with their IP addresses so that the Internet routers can locate the web server with the content.

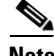

**Note** If BBSM cannot locate an IP address, it responds with its own internal IP address when the server is pinged. If the IP address that the browser requests cannot be located, BBSM displays a Network Error page or the browser displays a DNS fail page.

**Note** You must obtain an IP addresses for your DNS server from your ISP before you can perform this procedure.

To enable DNS forwarding on your server, follow these steps:

- **Step 1** Choose **Start > Programs > Administrative Tools > DNS**. The DNS window appears.
- **Step 2** From the left pane, right-click your BBSM server name and choose **Properties**. The BBSM Properties dialog box for that server appears ([Figure 28\)](#page-31-0).

<span id="page-31-0"></span>*Figure 28 Configuring DNS Forwarding in the Server Properties Window*

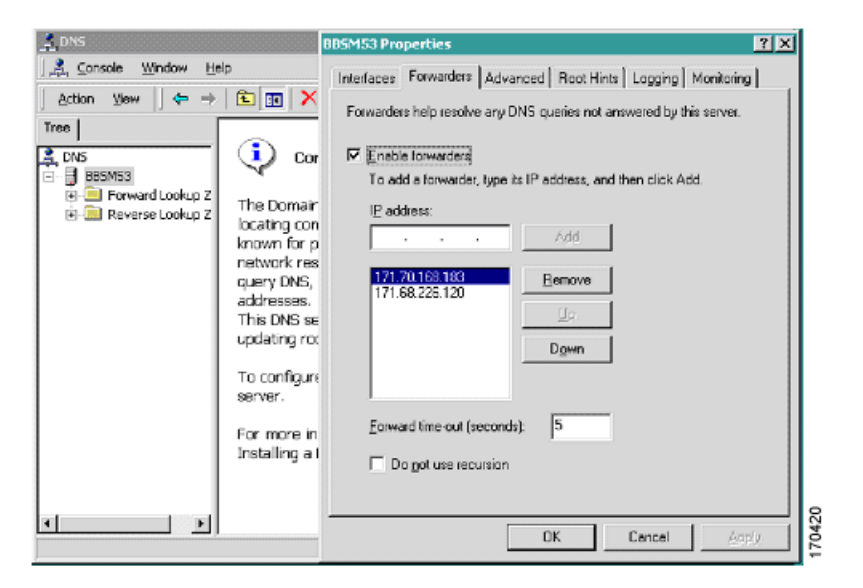

- **Step 3** Click the **Forwarders** tab.
- **Step 4** Check the **Enable forwarders** box.

 $\mathscr{P}$ 

**Step 5** In the IP address field, enter the DNS server IP address provided by your ISP and click **Add**.

If you have more than one DNS server IP address, continue to enter them and click **Add** until they are all in the list. Enter the primary DNS server first. It will appear first in the list. Enter the secondary DNS server second.

**Step 6** Click **OK.** Close the DNS window.

## **Defining an Access Interface**

After enabling DNS forwarding, an access interface is defined on a Layer 3 switch or router interface.

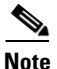

**Note** A router is configured if all users are on the same network. In this example, the router address is used as a loopback address. If the end users are on a different subnet, define the router that is closest to the end users. The router should be configured in advance.

 $\mathscr{P}$ 

**Note** If in Layer 3 mode, SNMP communication to the router is used to track MAC addresses of end users and to define the SNMP string that is used for communication between the BBSM and the router.

To define an access interface on either a switch or router, follow these steps:

- **Step 1** From the Dashboard, choose **WebConfig > Network Elements > Site > Switch.**
- **Step 2** Select the **Null:Clients connect to router switch** option from the Switch Type drop-down menu ([Figure 29\)](#page-33-0).

By selecting this option, BBSM will not try to discover the hosts behind this switch to track their MAC addresses.

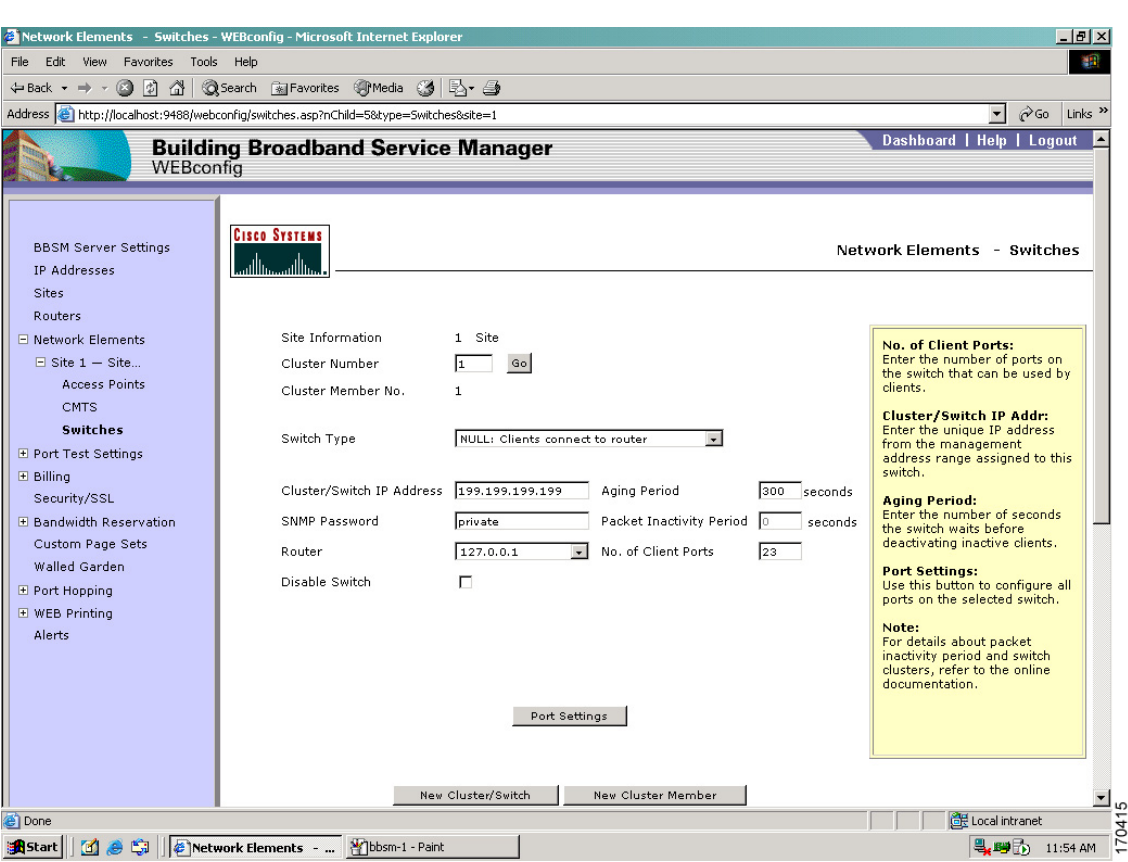

<span id="page-33-0"></span>*Figure 29 Network Elements Page*

- **Step 3** Leave the default values for the remaining fields and click **Save**.
	- $\begin{picture}(20,5) \put(0,0){\line(1,0){155}} \put(0,0){\line(1,0){155}} \put(0,0){\line(1,0){155}} \put(0,0){\line(1,0){155}} \put(0,0){\line(1,0){155}} \put(0,0){\line(1,0){155}} \put(0,0){\line(1,0){155}} \put(0,0){\line(1,0){155}} \put(0,0){\line(1,0){155}} \put(0,0){\line(1,0){155}} \put(0,0){\line(1,0){155}} \put(0,0){\line(1,$

**Note** Details for each switch field is provided in [Table 3](#page-34-0) below.

The **Network Elements Port Settings** page appears. This page is used to define the web page that will be displayed to visiting guests.

 $\frac{\sqrt{2}}{2}$ 

**Note** If port configuration records already exist, the **Network Element Port Settings** window does not pop up automatically. Click **Port Settings**.

**Step 4** Enter the applicable information in the **Network Element Port Settings** window based on the information in [Table 4](#page-35-0) and click **Submit**. A dialog box appears, asking you to verify your changes. Click **OK.** 

You are returned to the Switches web page.

<span id="page-34-0"></span>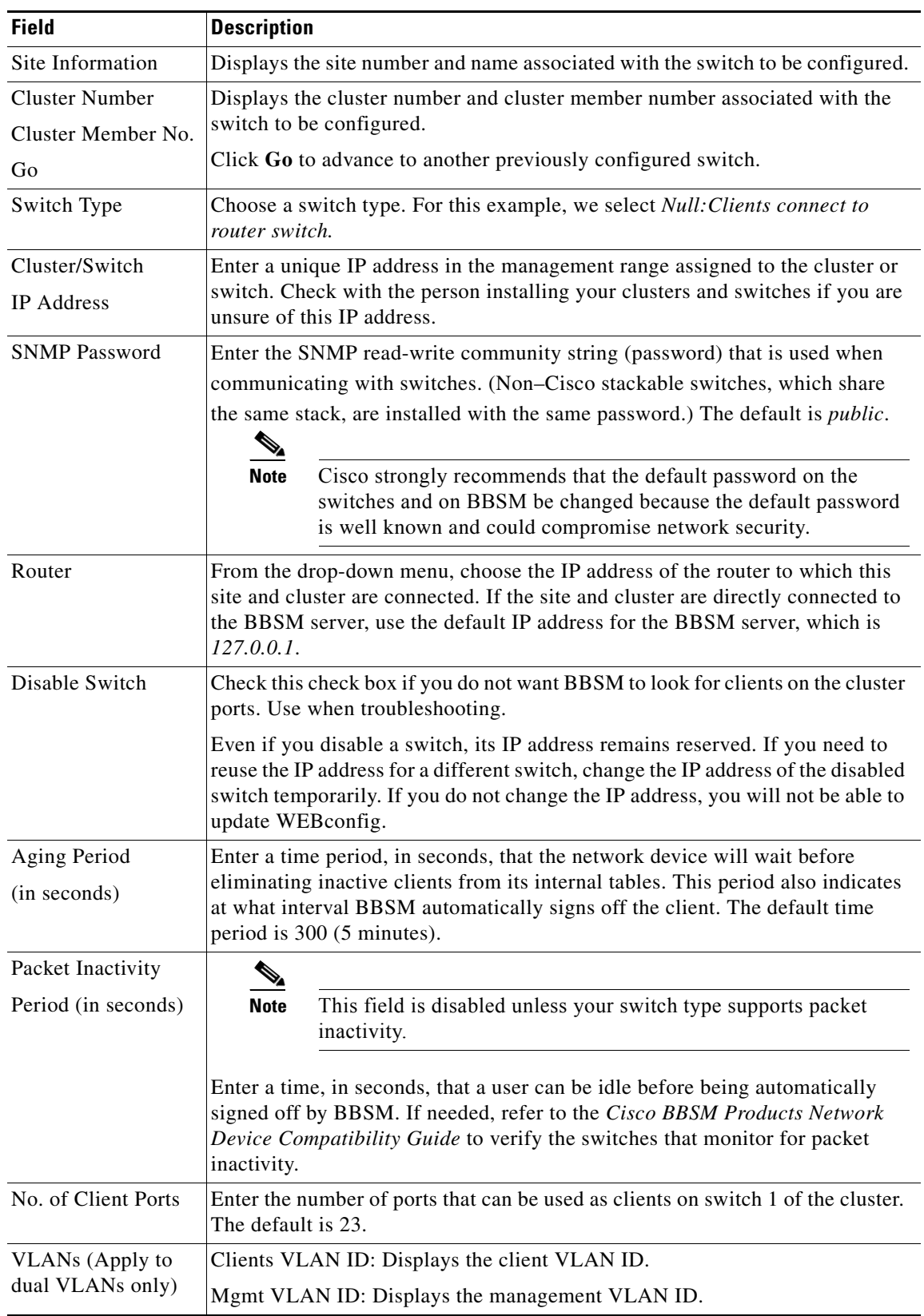

### *Table 3 Switch Fields and Descriptions*

| <b>Field</b>                             | <b>Description</b>                                                                                                    |  |  |  |  |  |  |
|------------------------------------------|----------------------------------------------------------------------------------------------------|--|--|--|--|--|--|
| Type                                     | Displays the network device type.                                                                                                    |  |  |  |  |  |  |
| <b>Location Prefix</b>                   | Enter a location prefix (optional). You can enter up to 40 characters.                                                                                                    |  |  |  |  |  |  |
| Page Set                                 | Choose a Page Set from the drop-down menu. For more details on the initial sys-<br>tem defaults for this option, refer to Chapter 18 of the Cisco BBSM 5.3 Configu-<br>ration Guide.                                                                                                    |  |  |  |  |  |  |
|                                          | <b>Caution</b><br>You cannot use an SSL page set if your SSL certificate is not<br>installed. Choose the Clear version of the page set until you install<br>the certificate, and then change your page set to the SSL page set. For<br>example, select RADIUSClear until the certificate is installed, then<br>after installing the certificate, change the page set to RADIUS. If<br>you install the SSL page set before installing the certificate, the Start<br>page will not display. |  |  |  |  |  |  |
|                                          | For CMTSs, the page set that you choose is the default page set that<br><b>Note</b><br>will be applied to the CMTS dynamic port-room configuration. For<br>more details refer to Chapter 13 of the Cisco BBSM 5.3<br>Configuration Guide.                                                                                                    |  |  |  |  |  |  |
| <b>Start Page</b>                        | BBSM automatically enters the starting page for the network device based on<br>the page set; however, you can enter a different starting page.                                                                                                    |  |  |  |  |  |  |
| Bandwidth                                | Enter a bandwidth throttling value in kbps for clients connected to this network<br>device. Bandwidth management must be turned on for this option to be<br>effective. For more details, please refer to Chapter 9 of the Cisco BBSM 5.3<br>Configuration Guide. If the end user selects a bandwidth from the Connect<br>page, that selection overrides this default bandwidth.                                                                                                    |  |  |  |  |  |  |
| <b>Enable Port</b><br>Hopping            | Check this option box to enable port hopping.                                                                                                    |  |  |  |  |  |  |
| <b>Client IP Address</b><br>Range (DHCP) | This field appears only if you are using multinet.<br>If you are using multiple networks, click the default multinet number for clients<br>connected to this network device: Multinet 1 or Multinet 2.<br><b>Note</b><br>The Connect page overrides this setting if the end user selects a public<br>or private IP address.                                                                                                    |  |  |  |  |  |  |

<span id="page-35-0"></span>*Table 4 Port Setting Fields and Descriptions*

H

# **Defining Access Codes (Temporary Credentials)**

After defining the access interface, you are ready to define the Internet access code for the guests. With BBSM, Internet access is defined (purchased) in one of two ways:

- **Specified date range (start and end date and time)—**A specified time period is purchased when the reservation is made for the access code or at the time the access code is used.
- **Specified duration (in minutes, hours, days, or weeks)—**Access codes are based on the duration of usage instead of a specific time period. Bandwidth throttling (instead of bandwidth reservation) is used because BBSM has no way of preventing oversubscription. When the user logs onto the Internet using access codes by duration, a disconnect window displays the time remaining.

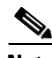

**Note** Before creating and configuring access codes, you must choose a bandwidth management option on the BBSM Server Settings web page and, if you are using bandwidth reservation, configure reservation on the Bandwidth Reservation web pages. For more details, please refer to the "Configuring Bandwidth Reservation" section in Chapter 17 of the *Cisco BBSM 5.3 Configuration Guide*.

To define guest access authentication parameters, follow these steps:

- **Step 1** From the Dashboard, click **WEBconfig**. The BBSM Server Settings web page appears.
- **Step 2** In the Bandwidth Management area, verify that you chose *Throttling* or *Reservation* in the Access Code Bandwidth field. This option enables bandwidth throttling or reservation for access codes.
- **Step 3** Click **Dashboard** in the upper right-hand corner and then click **Access Code Management**. The Codes by Date web page appears. This web page is used to create access codes based on date range. The page differs depending on the access codes bandwidth options that you configured on BBSM Server Settings web page in WEBconfig:
	- **None—**If you chose *None* from the Access Codes Bandwidth drop-down menu, the bandwidth defaults to Full Speed and that displays in the Manage Codes web page.
	- **Throttle—**If you chose *Throttle* from the Access Codes Bandwidth drop-down menu, the Manage Codes web page appears without the Bandwidth Class of Service options.
	- **Reservation—**If you chose *Reservation* from the Access Codes Bandwidth drop-down menu, the Manage Codes web page appears with Bandwidth Class of Service options.
- **Step 4** Option 1: To create Access Codes by date, select the Codes by Date tab ([Figure 30\)](#page-37-0).

Option 2: To create Access Codes by duration, select the Codes by Duration tab.

Enter the appropriate values to define access for the guest given the assignment option chosen.

Г

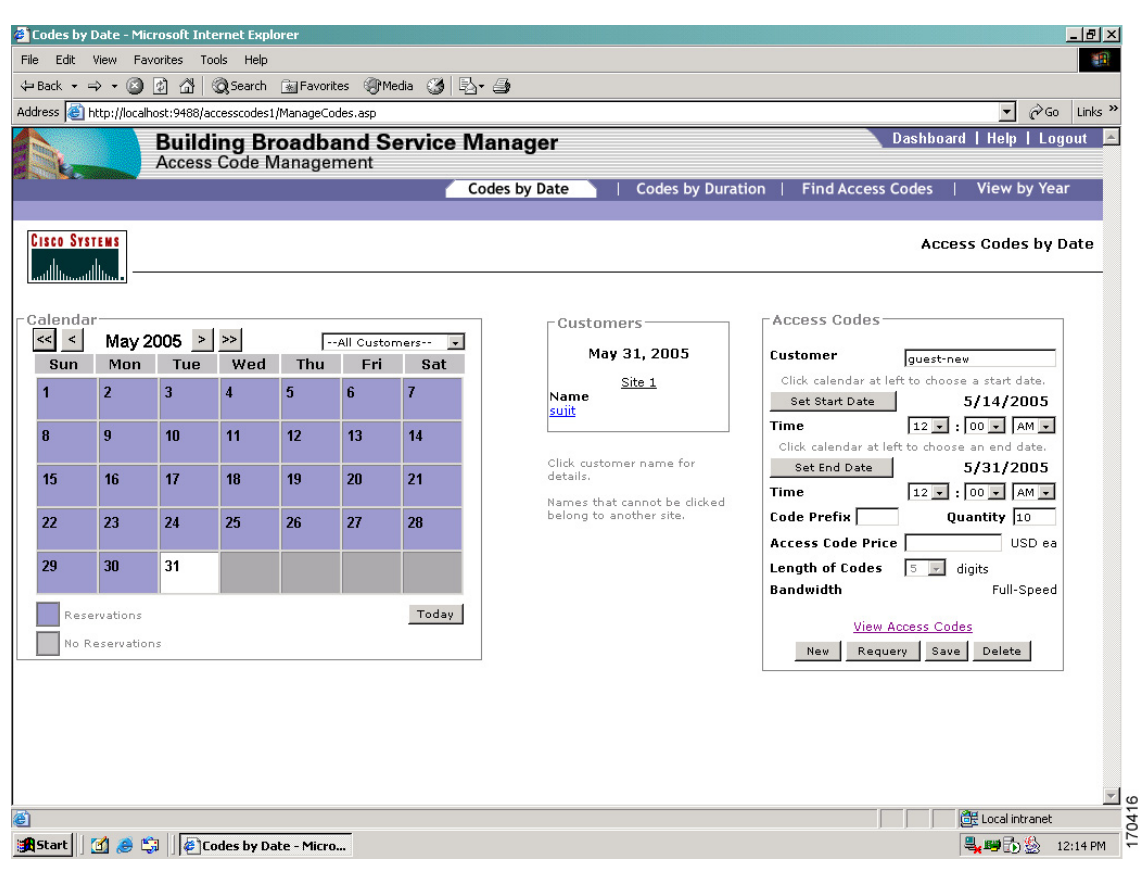

<span id="page-37-0"></span>*Figure 30 Access Code Management > Codes by Date Page*

- **Step 5** Click **Save**.
	- s.

**Note** If you modify a reservation while guests defined for that reservation are connected, bandwidth changes are not applied.

**Step 6** Click **View Access Codes** button to verify configuration. The window seen in [Figure 31](#page-38-0) appears.

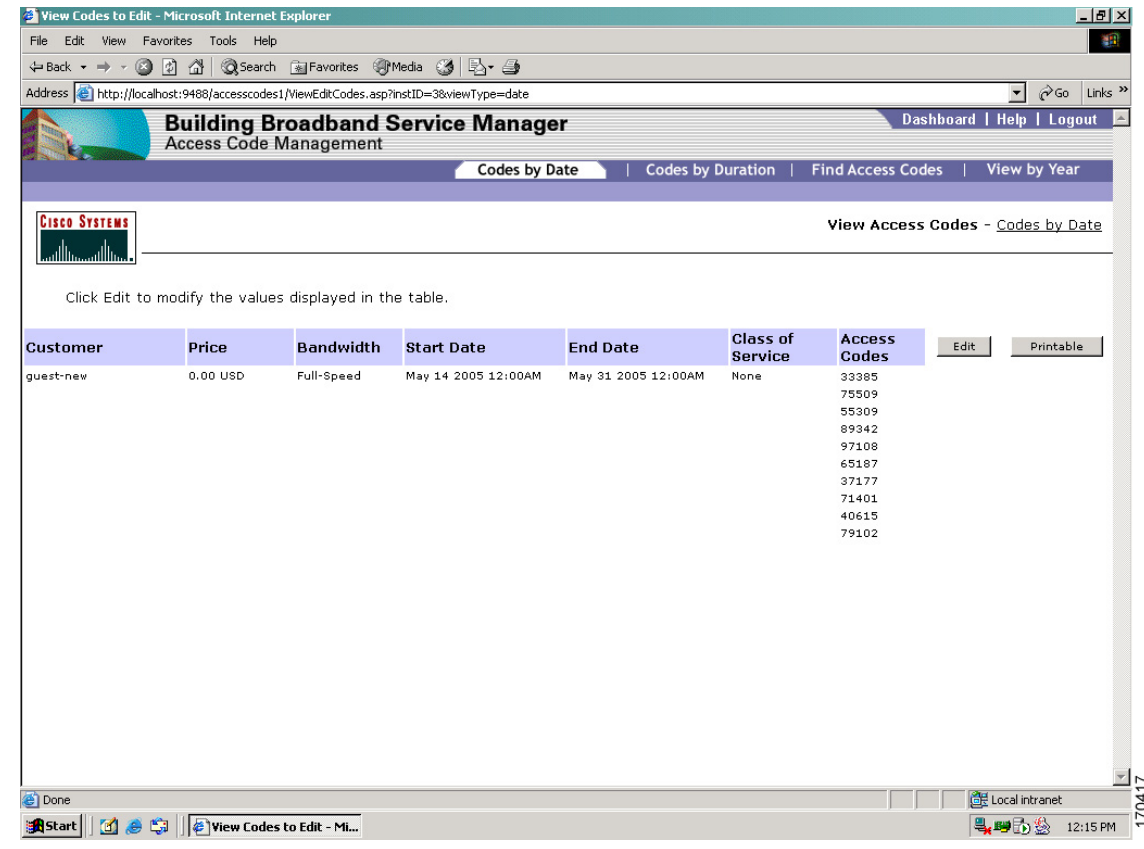

#### <span id="page-38-0"></span>*Figure 31 View Access Codes Page*

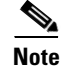

**Note** You can find access codes and reservations by customer name by selecting the Find Access Codes tab.

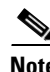

**Note** To find reservations by date, choose **Access Code Management > View by Year**.

# **Modifying PC to Support Wireless Guest Access**

After you have defined the access codes using BBSM, you need to make changes to the client on the guest user's PC to support guest access.

The Microsoft Wireless Client on your PC requires minimal changes to support guest access.

To support guest access on your PC, follow these steps:

- **Step 1** From your Windows Start button, launch the **Settings > Control Panel**.
- **Step 2** Click the **Network and Internet Connections** icon.
- **Step 3** Click the **Network Connections** icon.
- **Step 4** Right click the **LAN Connection** icon and select **Disable**.
- **Step 5** Right click the **Wireless Connection** icon and select **Enable.**
- **Step 6** Right click the **Wireless Connection** icon again and select **Properties**.
- **Step 7** From the Wireless Network Connection Properties window, select the **Wireless Networks** tab.
- **Step 8** Change the Network Name in the **Preferred Network** area. Remove the old SSID and then click on the **Add…** button.
- **Step 9** In the Association tab, type in the Network Name (SSID) value you will be using for Web Authentication.

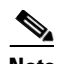

**Note** Notice that WEP is enabled. You must disable WEP for Web authentication to work.

**Step 10** Select **OK** to save the configuration.

When you are actively communicating with the wireless LAN you will see a beacon icon in the preferred network box.

# **Client Login**

Once the web authentication method is defined and the client changes are made to the guest user's PC, the user can log on.

To log on as a guest user, follow these steps:

**Step 1** Open a browser window and enter the IP address of the authenticating server ([Figure 32](#page-39-0)).

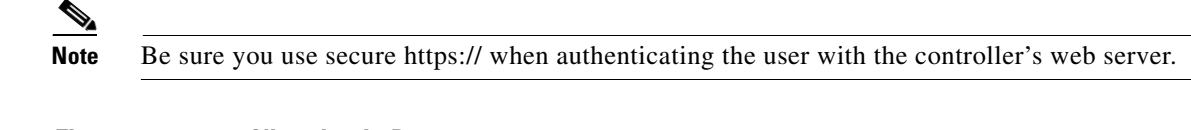

<span id="page-39-0"></span>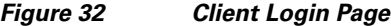

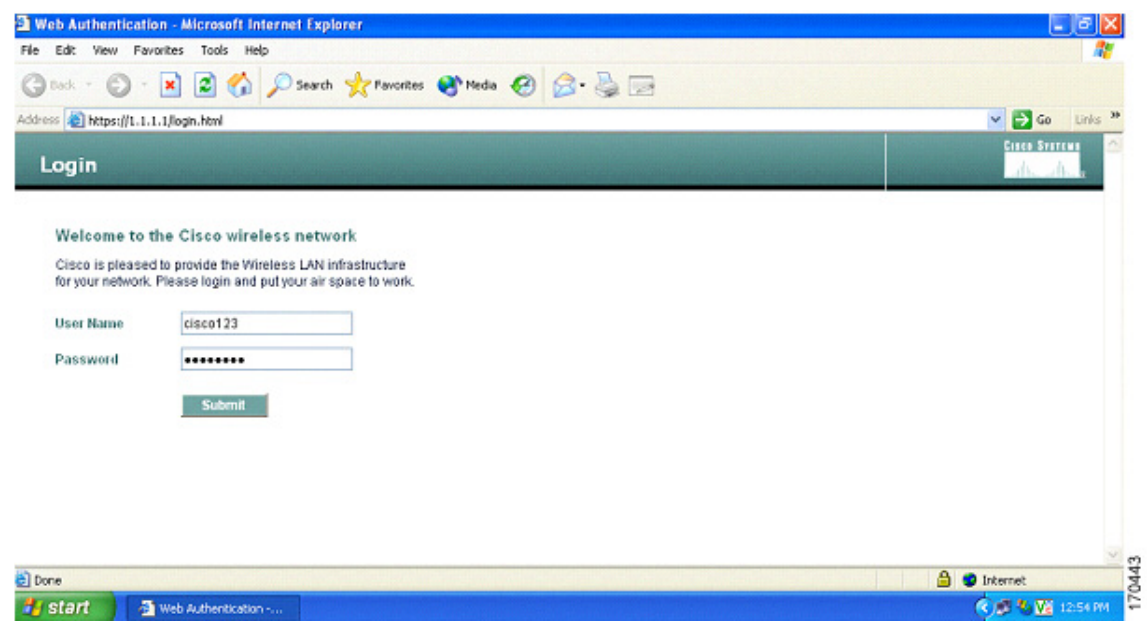

- **Step 2** Enter the username and password provided.
- **Step 3** If your login is successful, a browser window noting a successful login appears [\(Figure 33\)](#page-40-0).

<span id="page-40-0"></span>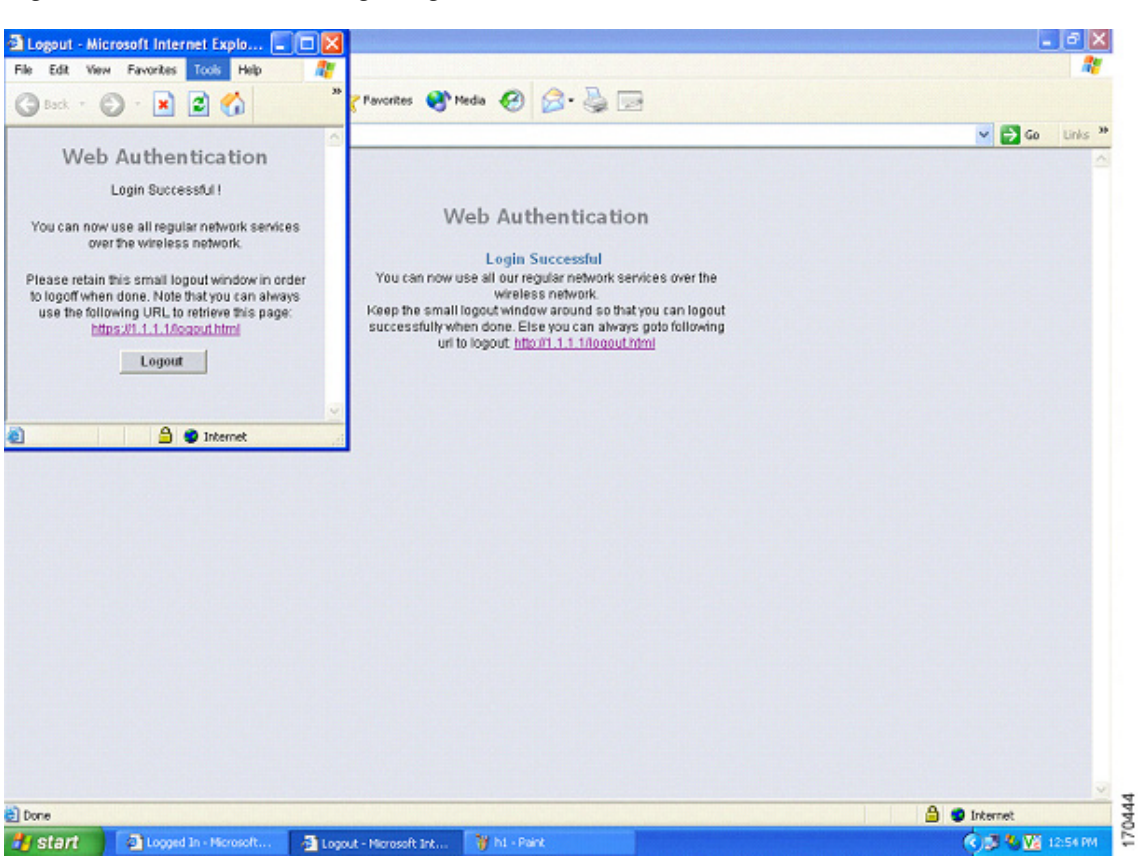

*Figure 33 Successful Login Page*

# <span id="page-41-0"></span>**Troubleshooting**

This section provides debugging tips for specific features.

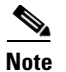

**Note** CLI commands and key sections of the debugging script are highlighted in bold.

# **Debugging Mobility Anchor**

Mobility hand off and mobility directory debug commands display the guest-tunnel or AnchorExport debugging information in addition to the traditional mobility debugging information.

You will see mobility exchanges [MobileAnchorExport messages (on Foreign) & MobileAnchorExportAck (on Anchor)] when enabling mobility hand off and mobility directory debugs.

Debugging guest tunneling and the Ethernet over IP are both included in the regular mobility debugs:

debug mac addr <client mac address> debug mobility handoff enable debug mobility directory enable debug dhcp packet enable debug pem state enable debug pem events enable debug dot11 mobile enable debug dot11 state enable

While the data source port is being diagnosed, look for UDP packets with Source/Destination Port=16666. Any EoIP packets can be filtered by using the display filter *etherip* in the capture taken.

#### **Debug Scripts from the Foreign Controller**

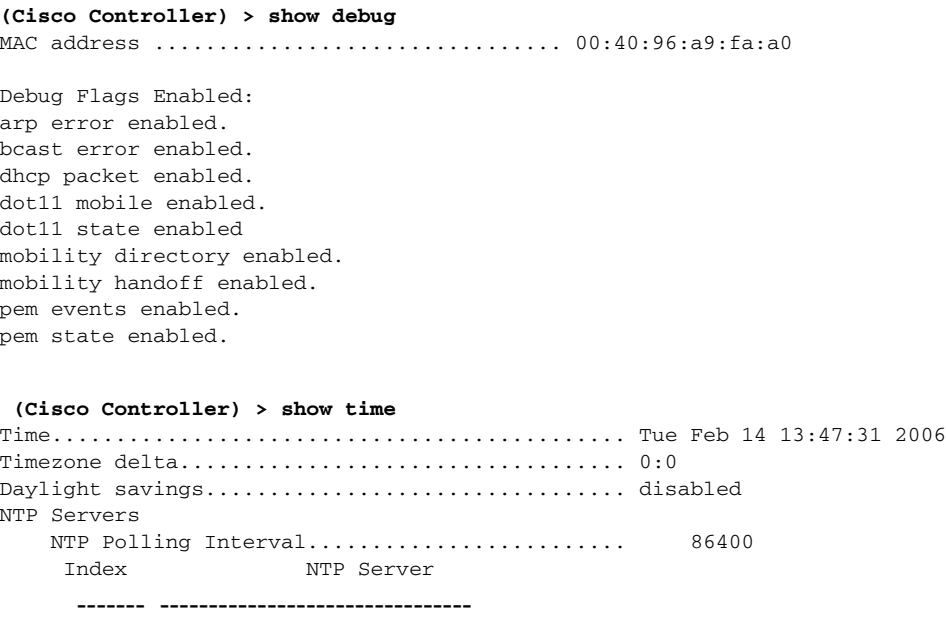

```
(Cisco Controller) >
Tue Feb 14 13:47:40 2006: Scheduling deletion of Mobile Station: 00:40:96:a9:fa:
a0 (callerId: 24) in 5 seconds
Tue Feb 14 13:47:40 2006: Updated location for station 00:40:96:a9:fa:a0 - old AP 
00:00:00:00:00:00-0, new AP 00:0b:85:23:cc:50-0
Tue Feb 14 13:47:40 2006: Association received from mobile 00:40:96:a9:fa:a0 on AP 
00:0b:85:23:cc:50
Tue Feb 14 13:47:40 2006: Initializing policy for mobile 00:40:96:a9:fa:a0
Tue Feb 14 13:47:40 2006: pem_api.c:1785 - State Update 00:40:96:a9:fa:a0 from START (0) 
to AUTHCHECK (2)
Tue Feb 14 13:47:40 2006: pem_api.c:1873 - State Update 00:40:96:a9:fa:a0 from AUTHCHECK
(2) to L2AUTHCOMPLETE (4)
Tue Feb 14 13:47:40 2006: Plumbed mobile LWAPP rule on AP 00:0b:85:23:cc:50 for mobile 
00:40:96:a9:fa:a0
Tue Feb 14 13:47:40 2006: pem_api.c:2006 - State Update 00:40:96:a9:fa:a0 from L
2AUTHCOMPLETE (4) to DHCP_REQD (7)
Tue Feb 14 13:47:40 2006: Changing state for mobile 00:40:96:a9:fa:a0 on AP 
00:0b:85:23:cc:50 from Probe to Associated
Tue Feb 14 13:47:40 2006: Session Timeout is 1800 - starting session timer for STA 
00:40:96:a9:fa:a0
Tue Feb 14 13:47:40 2006: Scheduling deletion of Mobile Station: 00:40:96:a9:fa:a0 
(callerId: 49) in 1800 seconds
Tue Feb 14 13:47:40 2006: Sending Assoc Response to station 00:40:96:a9:fa:a0 on BSSID 
00:0b:85:23:cc:50 (status 0)
Tue Feb 14 13:47:40 2006: Changing state for mobile 00:40:96:a9:fa:a0 on AP 
00:0b:85:23:cc:50 from Associated to Associated
Tue Feb 14 13:47:40 2006: Mobility query, Mobile: 00:40:96:a9:fa:a0 PEM State: DHCP_REQD
Tue Feb 14 13:47:40 2006: Mobility packet sent to:
Tue Feb 14 13:47:40 2006: 40.1.3.10, port 16666, Switch IP: 10.10.50.2
Tue Feb 14 13:47:40 2006: type: 3(MobileAnnounce) subtype: 0 version: 1 xid: 20 seq: 21 
len 120
Tue Feb 14 13:47:40 2006: group id: 8980c166 1ac12d02 a250ca56 49c7b762
Tue Feb 14 13:47:40 2006: mobile MAC: 00:40:96:a9:fa:a0, IP: 0.0.0.0, instance: 0
Tue Feb 14 13:47:40 2006: VLAN IP: 10.10.60.2, netmask: 255.255.255.0
Tue Feb 14 13:47:41 2006: Mobility packet sent to:
Tue Feb 14 13:47:41 2006: 40.1.3.10, port 16666, Switch IP: 10.10.50.2
Tue Feb 14 13:47:41 2006: type: 3(MobileAnnounce) subtype: 0 version: 1 xid: 20 seq: 21 
len 120
Tue Feb 14 13:47:41 2006: group id: 8980c166 1ac12d02 a250ca56 49c7b762
Tue Feb 14 13:47:41 2006: mobile MAC: 00:40:96:a9:fa:a0, IP: 0.0.0.0, instance: 0
Tue Feb 14 13:47:41 2006: VLAN IP: 10.10.60.2, netmask: 255.255.255.0
Tue Feb 14 13:47:41 2006: Mobility packet retry:, Client: 00:40:96:a9:fa:a0 Peer IP: 
Groupcast, Anchor IP: 0.0.0.0
Tue Feb 14 13:47:43 2006: DHCP proxy received packet, src: 0.0.0.0, len = 300
Tue Feb 14 13:47:43 2006: dhcpProxy(): dhcp request, client: 00:40:96:a9:fa:a0: dhcp 
op: 1, port: 1, encap 0xec03, old mscb port number: 1
Tue Feb 14 13:47:43 2006: Dropping DHCP during mobility, chaddr: 00:40:96:a9:fa:a0 siaddr:
0.0.0.0
Tue Feb 14 13:47:43 2006: Attempting anchor export for mobile 00:40:96:a9:fa:a0
Tue Feb 14 13:47:43 2006: Anchor Export: Client: 00:40:96:a9:fa:a0 Client IP: 0.0.0.0, 
Anchor IP: 40.1.3.10
Tue Feb 14 13:47:43 2006: Mobility packet sent to:
Tue Feb 14 13:47:43 2006: 40.1.3.10, port 16666, Switch IP: 10.10.50.2
Tue Feb 14 13:47:43 2006: type: 16(MobileAnchorExport) subtype: 0 version: 1 xid: 21 
seq: 22 len 244
Tue Feb 14 13:47:43 2006: group id: 8980c166 1ac12d02 a250ca56 49c7b762
Tue Feb 14 13:47:43 2006: mobile MAC: 00:40:96:a9:fa:a0, IP: 0.0.0.0, instance: 0
Tue Feb 14 13:47:43 2006: VLAN IP: 10.10.60.2, netmask: 255.255.255.0
Tue Feb 14 13:47:43 2006: Mobility Response: mobile 00:40:96:a9:fa:a0IP 0.0.0.0
    code 1, reason 6, PEM State DHCP_REQD, Role Unassociated(0)
Tue Feb 14 13:47:43 2006: Mobility packet received from:
Tue Feb 14 13:47:43 2006: 40.1.3.10, port 16666, Switch IP: 40.1.3.10
Tue Feb 14 13:47:43 2006: type: 17(MobileAnchorExportAck) subtype: 0 version: 1 xid: 21 
seq: 15 len 272
```
**Tue Feb 14 13:47:43 2006: group id: 8980c166 1ac12d02 a250ca56 49c7b762** Tue Feb 14 13:47:43 2006: mobile MAC: 00:40:96:a9:fa:a0, IP: 0.0.0.0, instance: 1 Tue Feb 14 13:47:43 2006: VLAN IP: 10.10.60.3, netmask: 255.255.255.0 Tue Feb 14 13:47:43 2006: Received Anchor Export Ack: 00:40:96:a9:fa:a0 from Switch IP: 40.1.3.10 Tue Feb 14 13:47:43 2006: Anchor IP: 40.1.3.10 Old Foreign IP: 10.10.50.2 New Foreign IP: 10.10.50.2 **Tue Feb 14 13:47:43 2006: mobility role update request from Unassociated to Export Foreign for mobile 00:40:96:a9:fa:a0 Peer = 40.1.3.10, Old Anchor = 40.1.3.10, New Anchor = 40.1.3.10** Tue Feb 14 13:47:43 2006: pemAdvanceState: State Update 00:40:96:a9:fa:a0, mscb state: DHCP\_REQD from Mobility-Incomplete to Mobility-Complete Tue Feb 14 13:47:43 2006: pem\_api.c:3541 - State Update 00:40:96:a9:fa:a0 from DHCP\_REQD (7) to RUN 20) Tue Feb 14 13:47:43 2006: Plumbing duplex mobility tunnel to 40.1.3.10, as Export Foreign, (VLAN 60) for mobile 00:40:96:a9:fa:a0 Tue Feb 14 13:47:43 2006: Adding Fast Path rule for mobile Mac: 00:40:96:a9:fa:a0, IP: 0.0.0.0 type = Airespace AP Client on AP  $00:0B:85:23:CC:50$ , slot 0 InHandle = 0, OutHandle =  $0$  ACL Id = 255, Jumbo Frames = NO, interface = 1 802.1P =  $0$ , DSCP =  $0$ , TokenID = Tue Feb 14 13:47:43 2006: Successfully plumbed mobile rule for mobile00:40:96:a9:fa:a0 (ACL ID 255) **Tue Feb 14 13:47:43 2006: Mobility Response: mobile 00:40:96:a9:fa:a0IP 0.0.0.0 code 4, reason 4, PEM State RUN, Role Export Foreign(5)** Tue Feb 14 13:47:43 2006: pemAddScb: not sending gratuitous ARP MAC 0:40:96:a9:fa:a0, IP 0.0.0.0, VLAN Id 60

The details about the client can be seen with the command **show client detail** *<mac-address>* and look for the following entries in the script **Mobility State = Export Foreign, Security Policy Completed = Yes** and **Policy Manager State = RUN**.

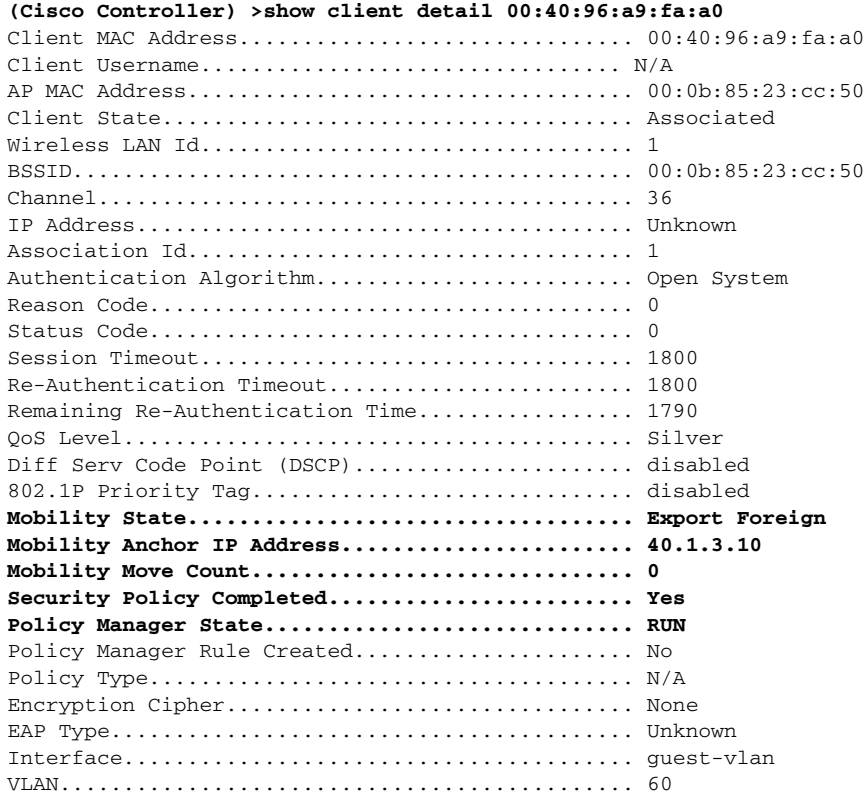

```
Client Capabilities:
      CF Pollable................................ Not implemented
      CF Poll Request............................ Not implemented
      Short Preamble............................. Not implemented
      PBCC....................................... Not implemented
      Channel Agility............................ Not implemented
      Listen Interval............................ 0
Client Statistics:
      Number of Bytes Received................... 0
      Number of Bytes Sent....................... 0
      Number of Packets Received................. 0
      Number of Packets Sent..................... 0
      Number of Policy Errors.................... 0
      Radio Signal Strength Indicator............ Unavailable
     Signal to Noise Ratio........................ Unavailable
Nearby AP Statistics:
                     --More-- or (q)uit
        TxExcessiveRetries: 0
                                TxRetries: 0
                                               RtsSuccessCnt: 0
RtsFailC RtsFailC
nt: 0
        TxFiltered: 0
                        TxRateProfile: [0,0,0,0,0,0,0,0,0,0,0,0]
      AP1-cc:50(slot 0) 11 seconds ago........... -29 dBm
      AP1-cc:50(slot 1) 11 seconds ago........... -33 dBm
```
#### **Debugging Script from the Anchor Controller.**

```
(Cisco Controller) > show debug
MAC address................................ 00:40:96:a9:fa:a0
Debug Flags Enabled:
  arp error enabled.
  bcast error enabled.
   dhcp packet enabled.
  dot11 mobile enabled.
  dot11 state enabled
  mobility directory enabled.
  mobility handoff enabled.
   pem events enabled.
  pem state enabled.
```
#### **(Cisco Controller) > show time**

len 120

Time............................................. Tue Feb 14 14:48:03 2006 Timezone delta................................... 0:0 Daylight savings................................. disabled NTP Servers NTP Polling Interval......................... 86400 Index NTP Server ------- -------------------------------- Tue Feb 14 14:48:18 2006: Mobility packet received from: Tue Feb 14 14:48:18 2006: 10.10.50.2, port 16666, Switch IP: 10.10.50.2 Tue Feb 14 14:48:18 2006: type: 3(MobileAnnounce) subtype: 0 version: 1 xid: 20 seq: 21 Tue Feb 14 14:48:18 2006: group id: 66c18089 22dc11a 56ca50a2 62b7c749 Tue Feb 14 14:48:18 2006: mobile MAC: 00:40:96:a9:fa:a0, IP: 0.0.0.0, instance: 0 Tue Feb 14 14:48:18 2006: VLAN IP: 10.10.60.2, netmask: 255.255.255.0 **Tue Feb 14 14:48:19 2006: Mobility packet received from: Tue Feb 14 14:48:19 2006: 10.10.50.2, port 16666, Switch IP: 10.10.50.2 Tue Feb 14 14:48:19 2006: type: 3(MobileAnnounce) subtype: 0 version: 1 xid: 20 seq: 21 len 120 Tue Feb 14 14:48:19 2006: group id: 66c18089 22dc11a 56ca50a2 62b7c749** Tue Feb 14 14:48:19 2006: mobile MAC: 00:40:96:a9:fa:a0, IP: 0.0.0.0, instance: 0 Tue Feb 14 14:48:19 2006: VLAN IP: 10.10.60.2, netmask: 255.255.255.0 **Tue Feb 14 14:48:21 2006: Mobility packet received from: Tue Feb 14 14:48:21 2006: 10.10.50.2, port 16666, Switch IP: 10.10.50.2 Tue Feb 14 14:48:21 2006: type: 16(MobileAnchorExport) subtype: 0 version: 1 xid: 21 seq: 22 len 244 Tue Feb 14 14:48:21 2006: group id: 66c18089 22dc11a 56ca50a2 62b7c749** Tue Feb 14 14:48:21 2006: mobile MAC: 00:40:96:a9:fa:a0, IP: 0.0.0.0, instance: 0 Tue Feb 14 14:48:21 2006: VLAN IP: 10.10.60.2, netmask: 255.255.255.0 Tue Feb 14 14:48:21 2006: Received Anchor Export request: 00:40:96:a9:fa:a0 from Switch IP: 10.10.50.2 Tue Feb 14 14:48:21 2006: Adding mobile 00:40:96:a9:fa:a0 on Remote AP 00:00:00:00:00:00(0) Tue Feb 14 14:48:21 2006: mobility role update request from Unassociated to Export Anchor for mobile 00:40:96:a9:fa:a0 Peer = 0.0.0.0, Old Anchor = 0.0.0.0, New Anchor = 40.1.3.10 Tue Feb 14 14:48:21 2006: Initializing policy for mobile 00:40:96:a9:fa:a0 Tue Feb 14 14:48:21 2006: pem\_api.c:1785 - State Update 00:40:96:a9:fa:a0 from START (0) to AUTHCHECK (2) Tue Feb 14 14:48:21 2006: pem\_api.c:1873 - State Update 00:40:96:a9:fa:a0 from AUTHCHECK (2) to L2AUTHCOMPLETE (4) Tue Feb 14 14:48:21 2006: pem\_api.c:2006 - State Update 00:40:96:a9:fa:a0 from L2AUTHCOMPLETE (4) to DHCP\_REQD (7) Tue Feb 14 14:48:21 2006: Received Anchor Export policy update, valid mask 0x0: Qos Level: 0, DSCP: 0, dot1p: 0 Interface Name:, ACL Name: Tue Feb 14 14:48:21 2006: Stopping deletion of Mobile Station: 00:40:96:a9:fa:a0 (callerId: 53) **Tue Feb 14 14:48:21 2006: Mobility packet sent to: Tue Feb 14 14:48:21 2006: 10.10.50.2, port 16666, Switch IP: 40.1.3.10 Tue Feb 14 14:48:21 2006: type: 17(MobileAnchorExportAck) subtype: 0 version: 1 xid: 21 seq: 15 len 272 Tue Feb 14 14:48:21 2006: group id: 66c18089 22dc11a 56ca50a2 62b7c749** Tue Feb 14 14:48:21 2006: mobile MAC: 00:40:96:a9:fa:a0, IP: 0.0.0.0, instance: 1 Tue Feb 14 14:48:21 2006: VLAN IP: 10.10.60.3, netmask: 255.255.255.0 Tue Feb 14 14:48:21 2006: pemAdvanceState: State Update 00:40:96:a9:fa:a0, ms cab state: DHCP\_REQD from Mobility-Incomplete to Mobility-Complete Tue Feb 14 14:48:21 2006: pem\_api.c:3549 - State Update 00:40:96:a9:fa:a0 from DHCP\_REQD (7) to DHCP\_REQD (7) Tue Feb 14 14:48:21 2006: pemAdvanceState:3559 - Adding TMP rule for STA 00:40:96:a9:fa:a0 Tue Feb 14 14:48:21 2006: Plumbing duplex mobility tunnel to 10.10.50.2, as Export Anchor (VLAN 60) for mobile 00:40:96:a9:fa:a0 Tue Feb 14 14:48:21 2006: Adding Fast Path rule for mobile Mac: 00:40:96:a9:fa:a0, IP: 0.0.0.0 type = Airespace AP - Learn IP address on AP  $00:00:00:00:00$ .00.00.00 slot 0 InHandle = 0, OutHandle = 0 ACL Id = 255, Jumbo Frames =  $NO$ , interface = 29 802.1P = 0, DSCP = Tue Feb 14 14:48:21 2006: Successfully plumbed mobile rule for mobile00:40:96:a9:fa:a0 (ACL ID 255) Tue Feb 14 14:48:21 2006: pemAddScb: Added NPU entry of type 9 for STA 00:40:96:a9:fa:a0 Tue Feb 14 14:48:21 2006: pemAddScb: not sending gratuitous ARP MAC 0:40:96:a9:fa:a0, IP 0.0.0.0, VLAN Id 60 Tue Feb 14 14:48:24 2006: DHCP proxy received packet, src: 0.0.0.0, len = 300 Tue Feb 14 14:48:24 2006: dhcpProxy(): dhcp request, client: 00:40:96:a9:fa:a0: dhcp op: 1, port: 29, encap 0xec05, old mscb port number: 29 Tue Feb 14 14:48:24 2006: mscb->dhcp Server: 0.0.0.0, mscb->dhcpNetmask: 0.0.0.0, mscb->dhcpGateway: 0.0.0.0, mscb->dhcpRelay: 10.10.60.3 VLAN: 60 Tue Feb 14 14:48:24 2006: Local Address: 10.10.60.3, DHCP Server: 10.1.1.11, Gateway Addr: 10.10.60.1, VLAN: 60, port: 29 Tue Feb 14 14:48:24 2006: DHCP Message Type received: DHCP DISCOVER msg

```
Tue Feb 14 14:48:24 2006: op: BOOTREQUEST, htype: Ethernet, hlen: 6, hops: 1
Tue Feb 14 14:48:24 2006: xid: 729520998, secs: 32774, flags: 0
Tue Feb 14 14:48:24 2006: chaddr: 00:40:96:a9:fa:a0
Tue Feb 14 14:48:24 2006: ciaddr: 0.0.0.0, yiaddr: 0.0.0.0
Tue Feb 14 14:48:24 2006: siaddr: 0.0.0.0, giaddr: 10.10.60.3
Tue Feb 14 14:48:24 2006: DHCP request to 10.10.60.1, len 350, switchport 29, vlan 60
Tue Feb 14 14:48:24 2006: mscb->dhcpServer: 0.0.0.0, mscb->dhcpNetmask: 0.0.0.0,
mscb->dhcpGateway: 0.0.0.0, mscb->dhcpRelay: 10.10.60.3 VLAN: 60
Tue Feb 14 14:48:24 2006: DHCP proxy received packet, src: 10.1.1.11, len = 300
Tue Feb 14 14:48:24 2006: DhcpProxy(): Setting dhcp server from OFFER server: 10.1.1.11
     client mac: 00:40:96:a9:fa:a0 offer ip: 0.0.0.0
Tue Feb 14 14:48:24 2006: DHCP EoIP tunnel to foreign 10.10.50.2 client 00:40:96:a9:fa:a0, 
len 346
Tue Feb 14 14:48:24 2006: DHCP Message Type received: DHCP OFFER msg
Tue Feb 14 14:48:24 2006: op: BOOTREPLY, htype: Ethernet, hlen: 6, hops: 0
Tue Feb 14 14:48:24 2006: xid: 729520998, secs: 0, flags: 0
Tue Feb 14 14:48:24 2006: chaddr: 00:40:96:a9:fa:a0
Tue Feb 14 14:48:24 2006: ciaddr: 0.0.0.0, yiaddr: 10.10.60.23
Tue Feb 14 14:48:24 2006: siaddr: 0.0.0.0, giaddr: 0.0.0.0
Tue Feb 14 14:48:24 2006: server id: 1.1.1.1 rcvd server id: 10.1.1.11
Tue Feb 14 14:48:24 2006: DHCP proxy received packet, src: 0.0.0.0, len = 326
Tue Feb 14 14:48:24 2006: dhcpProxy(): dhcp request, client: 00:40:96:a9:fa:a0:
     dhcp op: 1, port: 29, encap 0xec05, old mscb port number: 29
Tue Feb 14 14:48:24 2006: mscb->dhcpServer: 10.1.1.11, mscb->dhcpNetmask: 0.0.0.0,
mscb->dhcpGateway: 0.0.0.0, mscb->dhcpRelay: 10.10.60.3 VLAN: 60
Tue Feb 14 14:48:24 2006: Local Address: 10.10.60.3, DHCP Server: 10.1.1.11, Gateway Addr: 
10.10.60.1, VLAN: 60, port: 29
Tue Feb 14 14:48:24 2006: DHCP Message Type received: DHCP REQUEST msg
Tue Feb 14 14:48:24 2006: op: BOOTREQUEST, htype: Ethernet, hlen: 6, hops: 1
Tue Feb 14 14:48:24 2006: xid: 729520998, secs: 32774, flags: 0
Tue Feb 14 14:48:24 2006: chaddr: 00:40:96:a9:fa:a0
Tue Feb 14 14:48:24 2006: ciaddr: 0.0.0.0, yiaddr: 0.0.0.0
Tue Feb 14 14:48:24 2006: siaddr: 0.0.0.0, giaddr: 10.10.60.3
Tue Feb 14 14:48:24 2006: server id: 10.1.1.11 rcvd server id: 1.1.1.1
Tue Feb 14 14:48:24 2006: DHCP request to 10.10.60.1, len 374, switchport 29, vlan 60
Tue Feb 14 14:48:24 2006: DHCP proxy received packet, src: 10.1.1.11, len = 300
Tue Feb 14 14:48:24 2006: pem_api.c:4284 - State Update 00:40:96:a9:fa:a0 from DHCP_REQD 
(7) to WEBAUTH_REQD (8)
Tue Feb 14 14:48:24 2006: pemAdvanceState:4287 - Adding TMP rule for STA 00:40:96:a9:fa:a0
Tue Feb 14 14:48:24 2006: Plumbing duplex mobility tunnel to 10.10.50.2, as Export Anchor 
(VLAN 60) for mobile 00:40:96:a9:fa:a0
Tue Feb 14 14:48:24 2006: Replacing Fast Path rule for mobile Mac: 00:40:96:a9:fa:a0, IP: 
10.10.60.23 type = Airespace AP Client - ACL passthru on AP 00:00:00:00:00:00, slot 0 
InHandle = 0, OutHandle = 0 ACL Id = 255, Jumbo Frames = NO, interface = 29 802.1P =
Tue Feb 14 14:48:24 2006: Successfully plumbed mobile rule for mobile00:40:96:a9:fa:a0 
(ACL ID 255)
Tue Feb 14 14:48:24 2006: Plumbing web-auth redirect rule due to user logout for 
00:40:96:a9:fa:a0
Tue Feb 14 14:48:24 2006: Adding Web RuleID 14 for mobile 00:40:96:a9:fa:a0
Tue Feb 14 14:48:24 2006: Assigning Address 10.10.60.23 to mobile 00:40:96:a9:fa:a0
Tue Feb 14 14:48:24 2006: DHCP EoIP tunnel to foreign 10.10.50.2 client 
00:40:96:a9:fa:a0, len 346
Tue Feb 14 14:48:24 2006: DHCP Message Type received: DHCP ACK msg
Tue Feb 14 14:48:24 2006: op: BOOTREPLY, htype: Ethernet, hlen: 6, hops: 0
Tue Feb 14 14:48:24 2006: xid: 729520998, secs: 0, flags: 0
Tue Feb 14 14:48:24 2006: chaddr: 00:40:96:a9:fa:a0
Tue Feb 14 14:48:24 2006: ciaddr: 0.0.0.0, yiaddr: 10.10.60.23
Tue Feb 14 14:48:24 2006: siaddr: 0.0.0.0, giaddr: 0.0.0.0
Tue Feb 14 14:48:24 2006: server id: 1.1.1.1 rcvd server id: 10.1.1.11
Tue Feb 14 14:48:24 2006: pemAddScb: Added NPU entry of type 2 for STA 00:40:96:a9:fa:a0
Tue Feb 14 14:48:24 2006: Sent an XID frame for mobile 00:40:96:a9:fa:a0
```
At this stage the client is connected and has received a DHCP address from the server. The user now opens the web browser and enters the username *cisco1* and password and completes the web authentication.

**Tue Feb 14 14:48:58 2006: Username entry (cisco1) created for mobile 00:40:96:a9:fa:a0 Tue Feb 14 14:48:58 2006: pem\_api.c:4178 - State Update 00:40:96:a9:fa:a0 from WEBAUTH\_REQD (8) to WEBAUTH\_NOL3SEC (14) Tue Feb 14 14:48:58 2006: pem\_api.c:4215 - State Update 00:40:96:a9:fa:a0 from WEBAUTH\_NOL3SEC (14) to RUN (20)** Tue Feb 14 14:48:58 2006: Plumbing duplex mobility tunnel to 10.10.50.2, as Export Anchor (VLAN 60) for mobile 00:40:96:a9:fa:a0 Tue Feb 14 14:48:58 2006: Replacing Fast Path rule for mobile Mac: 00:40:96:a9:fa:a0, IP: 10.10.60.23 type = Airespace AP Client on AP 00:00:00:00:00:00, slot 0 InHandle = 0, OutHandle = 0 ACL Id = 255, Jumbo Frames = NO, interface = 29 802.1P = 0, DSCP = 0, To Tue Feb 14 14:48:58 2006: Successfully plumbed mobile rule for mobile00:40:96:a9:fa:a0 (ACL ID 255) Tue Feb 14 14:48:58 2006: pemAddScb: Added NPU entry of type 1 for STA 00:40:96:a9:fa:a0 Tue Feb 14 14:48:58 2006: Sending a gratuitous ARP for mobile 00:40:96:a9:fa:a0, IP Address 10.10.60.23, 1Q TAG=0x003c

#### Client logs out of the web authentication session and closes the browser.

Tue Feb 14 14:49:24 2006: Deleting policy rule for mobile 00:40:96:a9:fa:a0 Tue Feb 14 14:49:24 2006: pem\_api.c:3423 - State Update 00:40:96:a9:fa:a0 from RUN (20) to L2AUTHCOMPLETE (4) Tue Feb 14 14:49:24 2006: pem\_api.c:4401 - State Update 00:40:96:a9:fa:a0 from L2AUTHCOMPLETE (4) to DHCP REOD (7) Tue Feb 14 14:49:24 2006: pemAdvanceState:4405 - Adding TMP rule for STA 00:40:96:a9:fa:a0 **Tue Feb 14 14:49:24 2006: Plumbing duplex mobility tunnel to 10.10.50.2, as Export Anchor (VLAN 60) for mobile 00:40:96:a9:fa:a0** Tue Feb 14 14:49:24 2006: Adding Fast Path rule for mobile Mac: 00:40:96:a9:fa:a0, IP: 10.10.60.23 type = Airespace AP - Learn IP address on AP 00:00:00:00:00:00, slot 0 InHandle =  $0$ , OutHandle =  $0$  ACL Id = 255, Jumbo Frames = NO, interface = 29 802.1P =  $0$ , DSC Tue Feb 14 14:49:24 2006: Successfully plumbed mobile rule for mobile00:40:96:a9:fa:a0 (ACL ID 255) Tue Feb 14 14:49:24 2006: pem\_api.c:4420 - State Update 00:40:96:a9:fa:a0 from DHCP\_REQD (7) to WEBAUTH\_REQD (8) Tue Feb 14 14:49:24 2006: pemAdvanceState:4423 - Adding TMP rule for STA 00:40:96:a9:fa:a0 Tue Feb 14 14:49:24 2006: Plumbing duplex mobility tunnel to 10.10.50.2, as Export Anchor (VLAN 60) for mobile 00:40:96:a9:fa:a0 Tue Feb 14 14:49:24 2006: Replacing Fast Path rule for mobile Mac: 00:40:96:a9:fa:a0, IP: 10.10.60.23 type = Airespace AP Client - ACL passthru on AP 00:00:00:00:00:00, slot 0 InHandle =  $0$ , OutHandle =  $0$  ACL Id = 255, Jumbo Frames = NO, interface = 29 802.1P = Tue Feb 14 14:49:24 2006: Successfully plumbed mobile rule for mobile00:40:96:a9:fa:a0 (ACL ID 255) **Tue Feb 14 14:49:24 2006: Plumbing web-auth redirect rule due to user logout for 00:40:96:a9:fa:a0 Tue Feb 14 14:49:24 2006: Deleting mobile policy rule -570425345 for 00:40:96:a9:fa:a0 Tue Feb 14 14:49:24 2006: Adding Web RuleID 15 for mobile 00:40:96:a9:fa:a0 Tue Feb 14 14:49:24 2006: Username entry delete for mobile 00:40:96:a9:fa:a0** Tue Feb 14 14:49:24 2006: pemDelScb: removed NPU entry for STA 00:40:96:a9:fa:a0 Tue Feb 14 14:49:24 2006: pemAddScb: Added NPU entry of type 9 for STA 00:40:96:a9:fa:a0 Tue Feb 14 14:49:24 2006: pemAddScb: Added NPU entry of type 2 for STA 00:40:96:a9:fa:a0 Tue Feb 14 14:49:24 2006: Sent an XID frame for mobile 00:40:96:a9:fa:a0

For details on the client on the anchor controller, enter **show client detail** *<mac-address>* and look for the following information: **Mobility State = Export Anchor, Security Policy Completed = Yes** and **Policy Manager State = WEBAUTH\_REQD** as the user has not completed the web authentication.

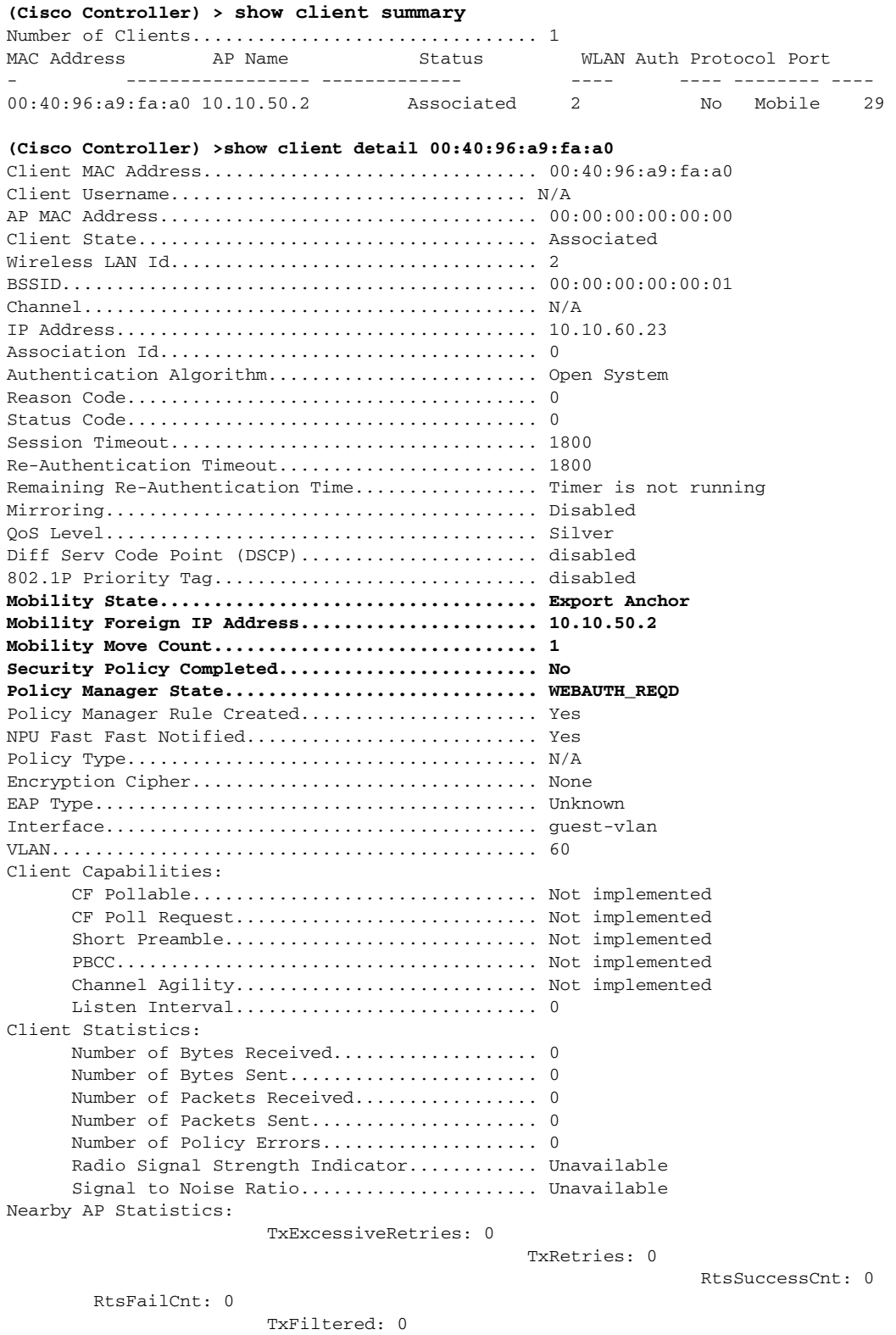

TxRateProfile: [0,0,0,0,0,0,0,0,0,0,0,0]

# $\overline{\mathscr{C}}$

**Note** Client details for the anchor controller details have changed and web authentication is complete (see bold text in script below). New values display when the **show client detail** *<mac-address>* is entered for the following values: **Mobility State = Export Anchor, Security Policy Completed = Yes** and **Policy Manager State = RUN.** 

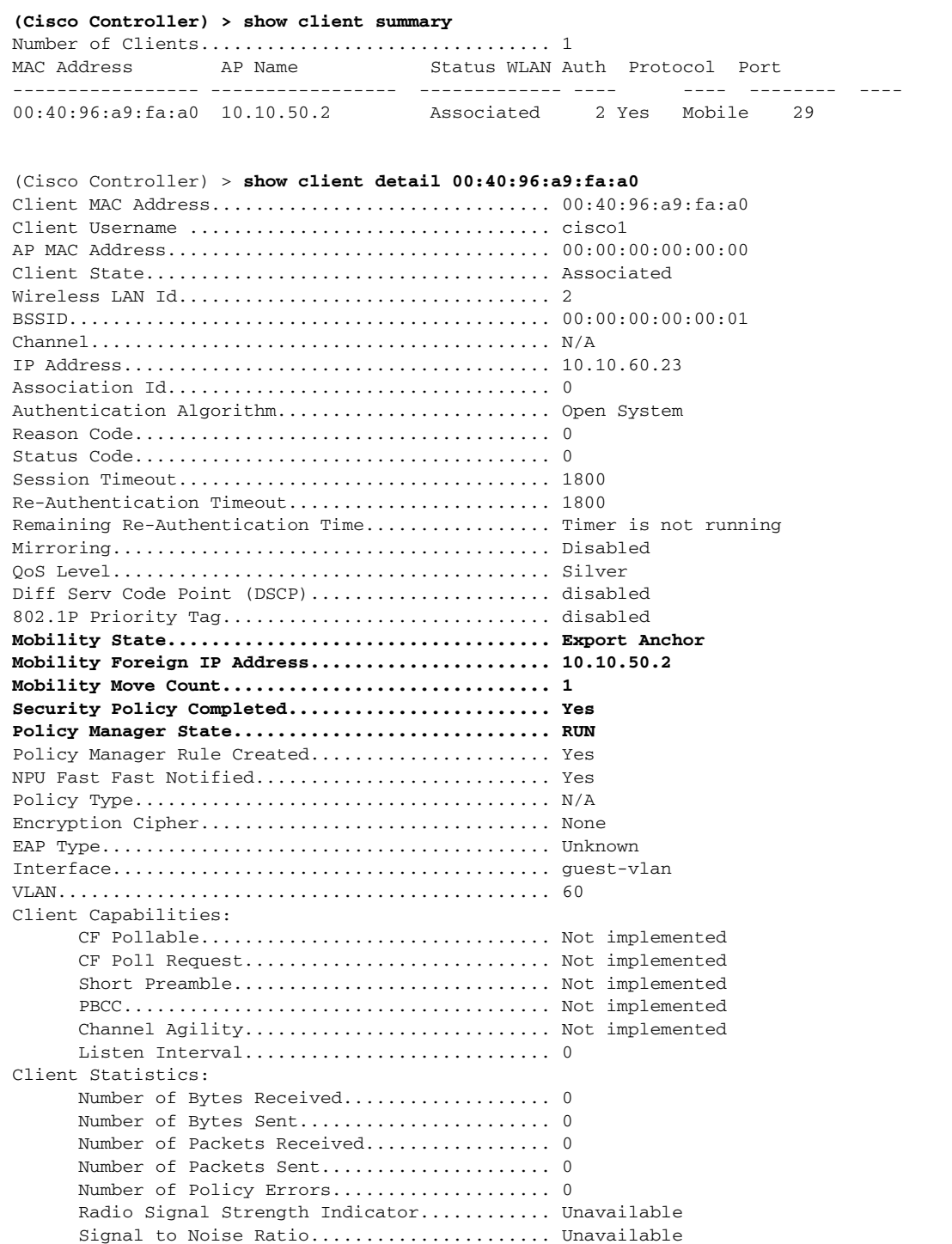

×

```
Nearby AP Statistics:
                      TxExcessiveRetries: 0
                      TxRetries: 0
                      RtsSuccessCnt: 0
                      RtsFailCnt: 0
                      TxFiltered: 0
                      TxRateProfile: [0,0,0,0,0,0,0,0,0,0,0,0]
```
# <span id="page-50-0"></span>**Related Documentation**

The following Cisco documents can provide additional information on the wireless LAN controller:

- **•** *Cisco Wireless LAN Controller Configuration Guide*, Software Release 4.0, June 2006, Part Number OL-9141-01
- **•** *Cisco BBSM 5.3 Configuration Guide,* June 2006, Part Number 78-15807-01

This document is to be used in conjunction with the documents listed in the [Related Documentation](#page-50-0) section.

CCSP, CCVP, the Cisco Square Bridge logo, Follow Me Browsing, and StackWise are trademarks of Cisco Systems, Inc.; Changing the Way We Work, Live, Play, and Learn, and iQuick Study are service marks of Cisco Systems, Inc.; and Access Registrar, Aironet, BPX, Catalyst, CCDA, CCDP, CCIE, CCIP, CCNA, CCNP, Cisco, the Cisco Certified Internetwork Expert logo, Cisco IOS, Cisco Press, Cisco Systems, Cisco Systems Capital, the Cisco Systems logo, Cisco Unity, Enterprise/Solver, EtherChannel, EtherFast, EtherSwitch, Fast Step, FormShare, GigaDrive, GigaStack, HomeLink, Internet Quotient, IOS, IP/TV, iQ Expertise, the iQ logo, iQ Net Readiness Scorecard, LightStream, Linksys, MeetingPlace, MGX, the Networkers logo, Networking Academy, Network Registrar, *Packet*, PIX, Post-Routing, Pre-Routing, ProConnect, RateMUX, ScriptShare, SlideCast, SMARTnet, The Fastest Way to Increase Your Internet Quotient, and TransPath are registered trademarks of Cisco Systems, Inc. and/or its affiliates in the United States and certain other countries.

All other trademarks mentioned in this document or Website are the property of their respective owners. The use of the word partner does not imply a partnership relationship between Cisco and any other company. (0601R)

Copyright © 2006 Cisco Systems, Inc. All rights reserved.

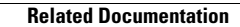

**The Second Second** 

**52**

П

 $\overline{\phantom{a}}$